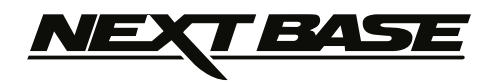

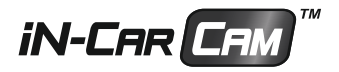

# **Gebruikshandleiding incl. Driving Recorder Player Software Installatiegids**

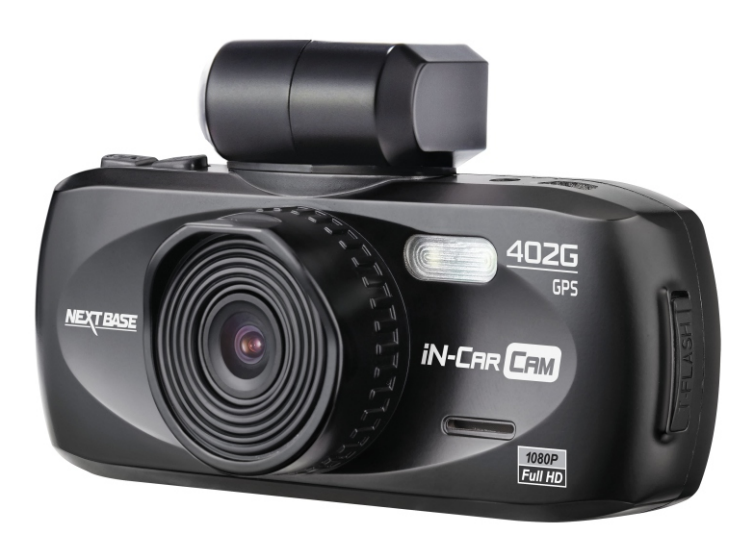

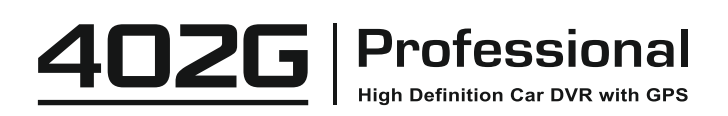

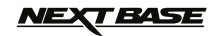

### **INHOUDSOPGAVE**

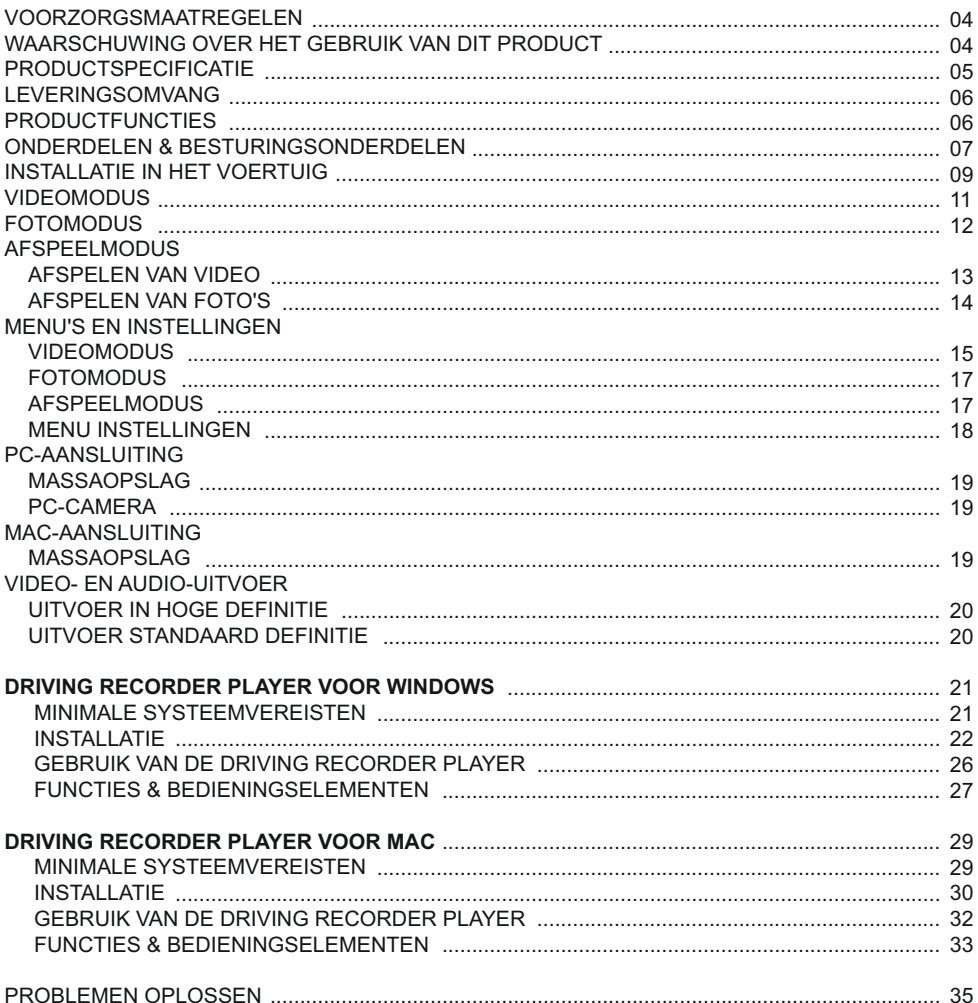

### *IEXT BASE*

### **VOORZORGSMAATREGELEN**

Lees deze handleiding zorgvuldig voor gebruik en bewaar deze als toekomstige referentie. Dit zal handig zijn wanneer er een probleem voordoet met de bediening.

- **WAARSCHUWING:** Dit product nooit blootstellen aan regen, vocht of water, aangezien dit elektrische schokken of brand kan veroorzaken.
- **OPGELET:** Voer geen enkele andere ingreep uit anders dan wat is beschreven in de gebruikshandleiding tenzij u hiervoor bent gekwalificeerd, om het risico op elektrische schokken te voorkomen. Het product moet in de volgende gevallen door een gekwalificeerde
	- servicemonteur worden gerepareerd:
		- Het apparaat is blootgesteld aan regen of water.
		- Het apparaat lijkt niet normaal te werken.
		- Het apparaat vertoont een aanzienlijke verandering in prestatie.
- **LCD:** Een scherm met vloeibare kristallen (LCD) is een meerlagig, complex onderdeel met 230.400 pixels. Tijdens de normale levensduur van het product kunnen pixels uitvallen. 1 pixel heeft een uitvalspercentage van 0,0004% en het uitvallen van één pixel per jaar wordt als normaal beschouwd en is geen reden tot bezorgdheid.

**WEEE: Afvoering van afgedankte elektrische en elektronische apparatuur en/of batterijen door gebruikers in particuliere huishoudens in de Europese Unie.**

Dit symbool op het product of de verpakking geeft aan dat het niet met het huishoudelijk afval afgevoerd mag worden. U moet uw afgedankte apparatuur en/of batterijen afvoeren door deze te overhandigen aan een geschikt recyclingscentrum voor elektronische apparatuur en/of batterijen. Neem voor meer informatie contact op met uw lokale regelgevingsinstantie voor huishoudelijk afval.

### **PROBEER HET APPARAAT NIET ZELF TE REPAREREN!**

### **WAARSCHUWING OVER HET GEBRUIK VAN DIT PRODUCT**

- **1.** Zorg ervoor dat de voorruit vrij is van vuil of vet alvorens de houder geplaatst wordt.
- **2.** Zorg er tevens voor dat het zicht op de weg niet wordt belemmert en dat de werking van airbags niet wordt aangetast in het geval van een ongeval.
- **3.** Ontkoppel de autoadapter van zowel het 12/24 V-stopcontact in uw voertuig als het apparaat zelf, wanneer deze niet in gebruik is.
- **4.** Reinig het apparaat enkel met een droge doek. Gebruik een neutraal schoonmaakmiddel dat is verdund in 5 tot 6 delen water met een zachte doek om hardnekkig vuil schoon te maken. Let erop dat het gebruik van alcohol, verdunningsmiddelen, benzeen etc. kan leiden tot schade aan de lak of coating.
- **5.** Vermijd contact met de lens omdat er schade kan optreden.
- **6.** Indien nodig, de glazen lens enkel schoonmaken met lensreinigingsvloeistof op een zachte doek.
- **7.** De video-opnamen die met deze digitale videorecorder zijn gemaakt zijn alleen bedoeld voor persoonlijk gebruik.
- **8.** Publicatie van de opnames op Youtube, internet of andere methoden zijn onderworpen aan de Wet Bescherming Persoonsgegevens en de eisen daarvan moeten worden nageleefd. Als de digitale videorecorder in een commerciële omgeving wordt gebruikt, bijv. in een vrachtwagen, geldt tevens de CCTV-wetgeving, alsmede de regelgeving betreffende Wet Bescherming Persoonsgegevens. Deze omvat etikettering om het gebruik van CCTV aan te geven, de weglating van audio-opnames, en het informeren van bevoegde instanties die zeggenschap uitoefenen over de gegevens.
- **9.** Het afspelen van video op het apparaat dat zichtbaar is voor de bestuurder is verboden of beperkt in bepaalde landen of staten. Houdt u a.u.b. aan deze wetten.
- **10.** Bedien het apparaat niet tijdens het rijden omdat dit een afleiding is op het rijden.

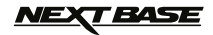

### **PRODUCTSPECIFICATIE**

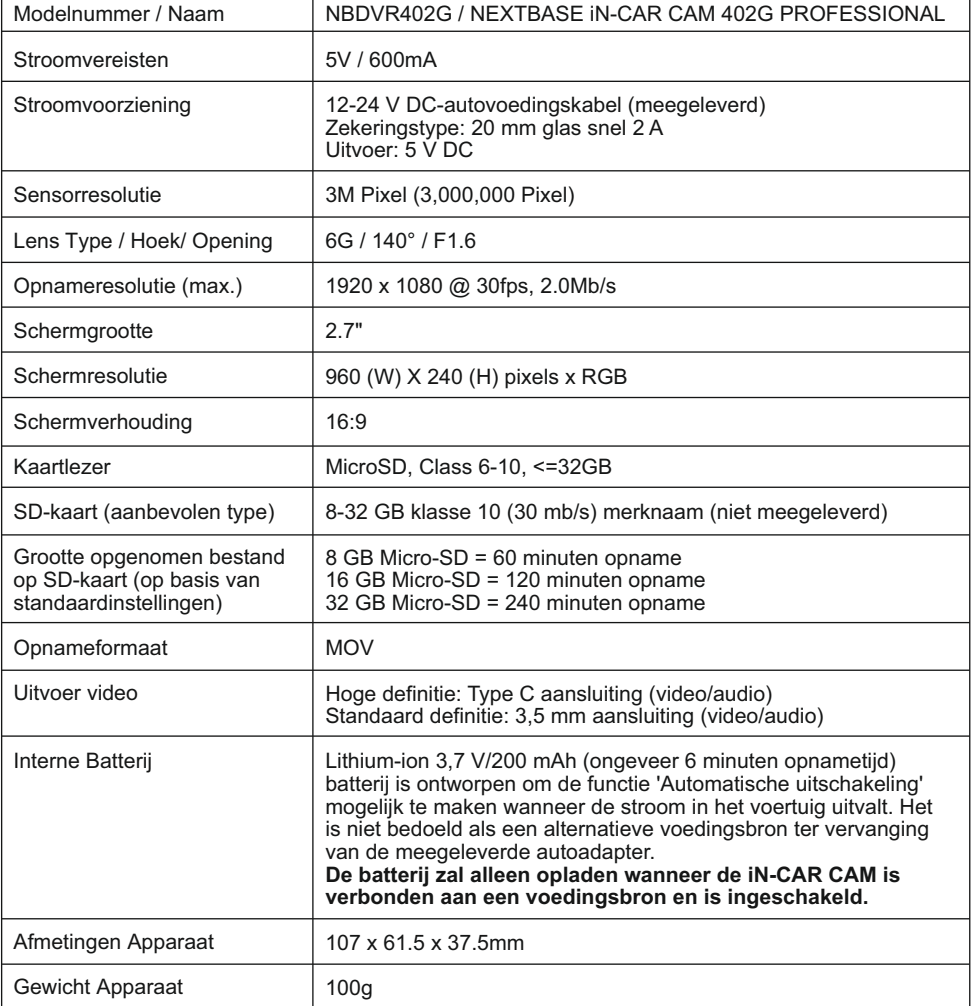

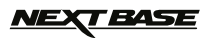

### **LEVERINGSOMVANG**

Controleer de inhoud van uw iN-CAR CAM product.

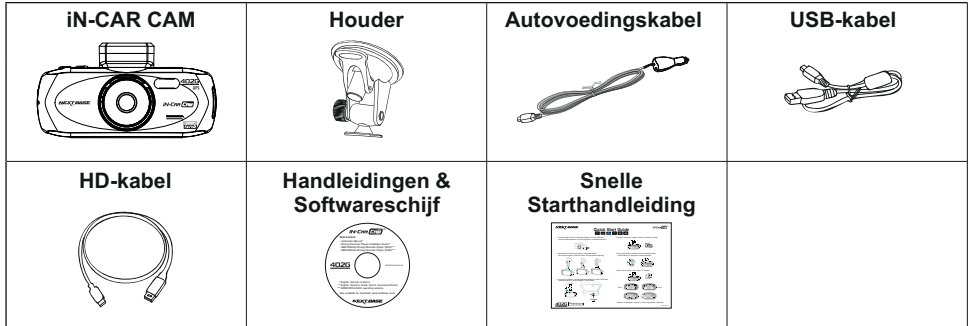

Uiterlijk product kan verschillen met de afbeelding hierboven.

### **PRODUCTFUNCTIES**

Dank u voor uw aankoop van dit NEXTBASE product: iN-CAR CAM. In deze sectie zullen wij enkele functies beschrijven van dit apparaat.

#### **2,7" 16:9 LCD-kleurenscherm**

Groot scherm voor gebruiksgemak en om opgenomen video's en foto's te bekijken.

#### **3,0 M PIXEL CMOS-sensor**

Levert opnamen met hoge kwaliteit tot 1920 x 1080P in Full-HD.

#### **GPS-logger**

GPS-coördinaten, datum en tijd worden geregistreerd. De reis kan vervolgens worden bekeken met behulp van de meegeleverde Windows/MAC-software.

#### **G-Sensor/Bestandsbeveiliging**

Wanneer er sprake is van een botsing zal het apparaat automatisch de opname 'beschermen' en voorkomen dat het bestand kan worden overschreven.

Individuele bestanden zijn ook 'beschermd' wanneer deze worden bekeken in de afspeelmodus.

#### **Fotocamera**

Foto's kunnen worden gemaakt met een verscheidenheid van opties/instellingen.

#### **Automatische start/stoptechnologie**

De iN-CAR CAM merkt dat er stroom wordt geleverd via de sigarettenaansteker wanneer het voertuig wordt gestart en zal automatisch beginnen met het opnemen. Wanneer het voertuig wordt uitgezet zal de iN-CAR CAM automatisch uitschakelen.

#### **Ingebouwde microfoon & luidspreker**

Neem naast video tevens audio op.

#### **Uitvoer in hoge definitie**

Bekijk bestanden direct vanaf het apparaat met de meegeleverde HD-kabel naar een extern scherm.

Windows is een gedeponeerd handelsmerk van Microsoft Corporation in de Verenigde Staten en andere landen. Mac is een handelsmerk van Apple Inc

2012 Google Inc. Alle rechten voorbehouden. Google Maps™ is een handelsmerk van Google Inc.

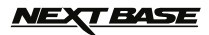

### **ONDERDELEN & BESTURINGSONDERDELEN**

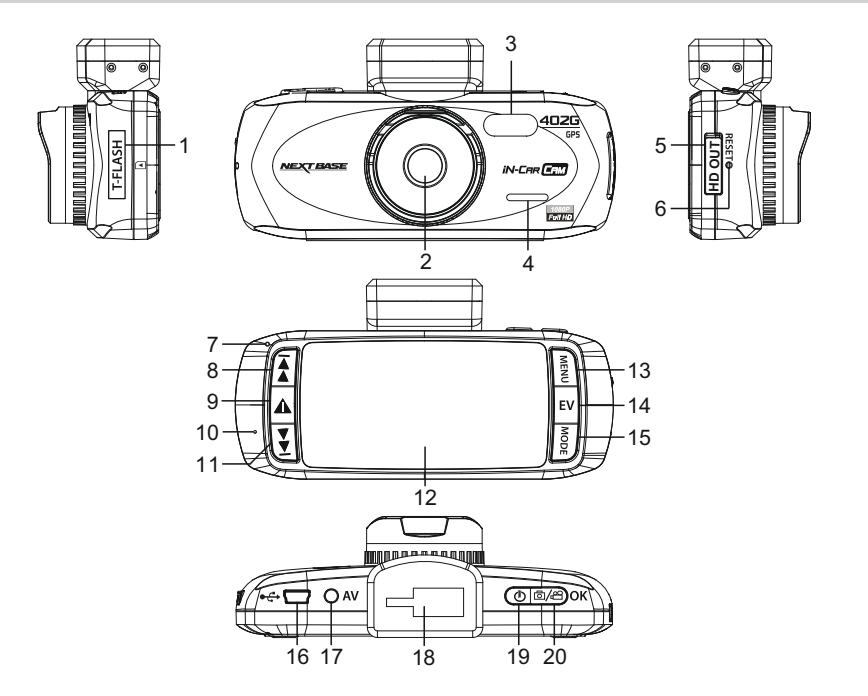

- **1. GEHEUGENKAARTSLEUF (onder stofkap)** Plaats hier de SD-kaart.
- **2. LENS**
- **3. LED-LAMPEN** Aan/uitzetten in het menu Instellingen.
- **4. LUIDSPREKER**
- **5. HD-OUT-aansluiting (onder de stofkap)** Voor gebruik met de HD-kabel.

#### **6. BEGINWAARDEN** Druk in om de iN-CAR CAM opnieuw in te

stellen.

#### **7. LED-INDICATOR**

Autoadapter verbonden en iN-CAR CAM is ingeschakeld:

PAARS = Batterij wordt opgeladen ROOD = Batterij is opgeladen ROOD KNIPPEREND = Bezig met opnemen

#### **Opmerking:**

 **De batterij zal alleen opladen wanneer de iN-CAR CAM is verbonden aan een voedingsbron en is ingeschakeld.**

### **8. OMHOOG**

Druk hierop om in het menu omhoog te navigeren en om naar het volgende bestand te gaan in afspeelmodus

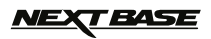

### **ONDERDELEN & BESTURINGSONDERDELEN (VERVOLG)**

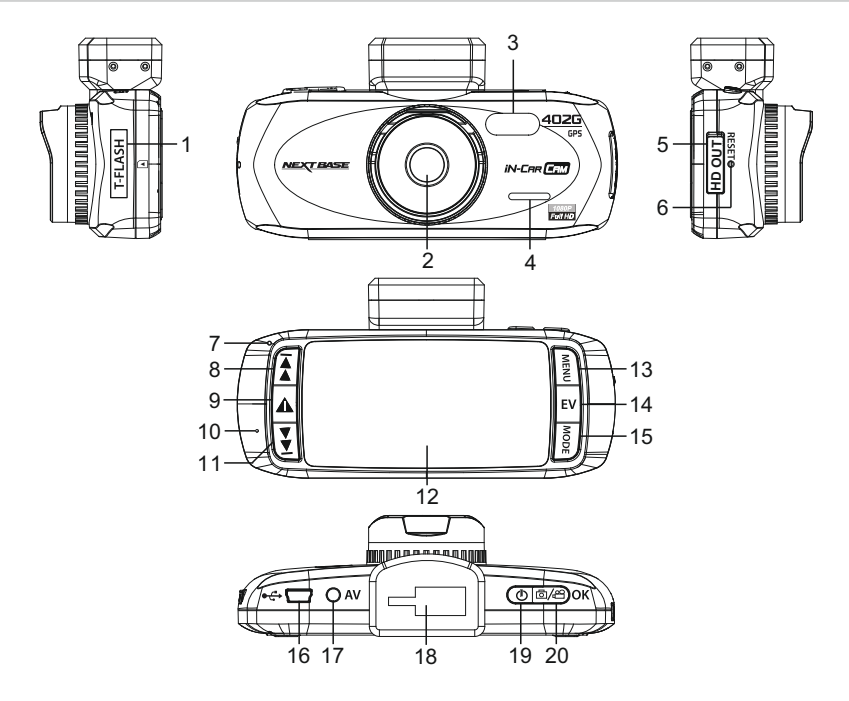

#### **9. SOS-BESTANDSBEVEILIGING**

 'One-touch knop' ter bescherming van de huidige opname in het geval van een noodsituatie.

#### **10. MICROFOON**

#### **11. OMLAAG**

 Druk hierop om in het menu omlaag te navigeren en om naar het vorige bestand te gaan in afspeelmodus.

#### **12. LCD-SCHERM**

#### **13. MENU**

 Druk hierop om het menu te openen binnen de huidige modus. Druk tweemaal om het menu Instellingen te openen.

#### **14. BELICHTING (EV)**

 Druk hierop om te schakelen tussen belichtingsinstellingen.

#### **15. MODUS**

 Druk hierop om te selecteren: Video / Foto / Afspeelmodi.

**16. MINI-USB 2.0 AANSLUITING** Sluit hier de autovoedingskabel / USB-kabel aan.

#### **17. AV OUT-AANSLUITING**

 Voor gebruik met AV-kabel (apart verkrijgbaar).

### **18. MONTAGEPUNT**

 Plaats hier de bijgeleverde voorruitbevestiging.

#### **19. STROOM**

 Druk hierop om de iN-CAR CAM in / uit te schakelen.

#### **20. STARTEN/STOPPEN & OK**

 Druk hierop om een opname te starten / stoppen, of een selectie te bevestigen.

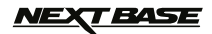

### **INSTALLATIE IN HET VOERTUIG**

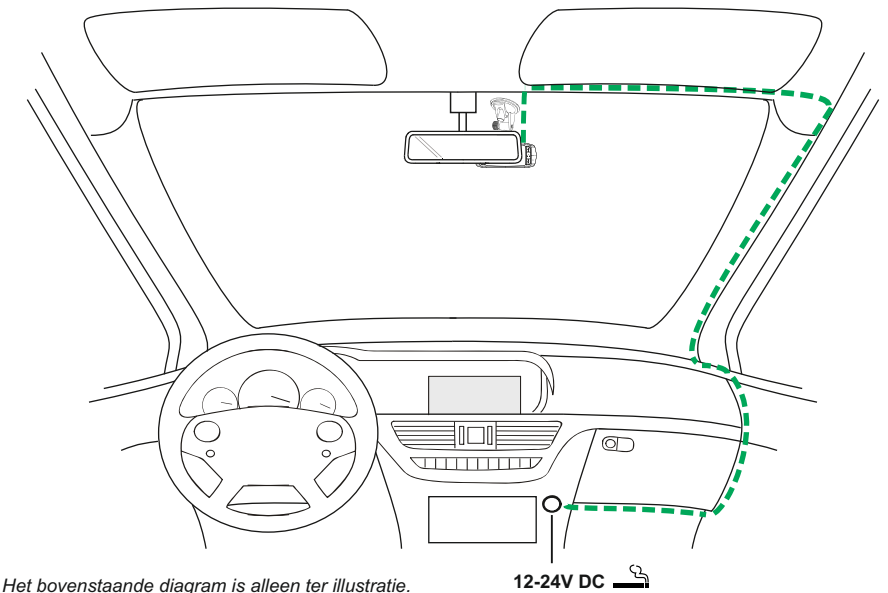

- 
- 1. Open de stofkap en plaats een geschikte geheugenkaart in de iN-CAR CAM. Zorg er hierbij voor dat de oriëntatiemarkeringen (goudkleurige contactpunten aan de achterkant van het apparaat) worden opgevolgd. Duw de geheugenkaart totdat deze op zijn plaats klikt, en sluit de stofkap. Verwijder of plaats de geheugenkaart niet wanneer de iN-CAR CAM is ingeschakeld. Dit kan de geheugenkaart beschadigen. **Opmerking:**

 Gebruik indien nodig de rand van een kleine munt (of een vergelijkbaar object) om de geheugenkaart op zijn plaats te duwen. Een tweede duw naar binnen zal de geheugenkaart vrijgeven.

- 2. Bevestig de iN-CAR CAM aan de meegeleverde voorruitbevestiging waarbij u erop let dat het vergrendelingslipje stevig op zijn plaats is 'geklikt'.
- 3. Verwijder de beschermende plastic folie van de zuignap. Selecteer de gewenste positie voor de voorruitbevestiging en maak het voorruit schoon met een schoon/droog doekje zodat goed contact tussen het glas en de voorruitbevestiging kan worden verkregen. Terwijl u de zuignap op het glas houdt, druk de vergrendelingshendel naar boven om de voorruitbevestiging goed vast op het voorruit te bevestigen. Zorg ervoor dat na montage de iN-CAR CAM is geplaatst op een plek binnen het bereik van de ruitenwissers zodat zelfs bij regenval een duidelijk beeld wordt verkregen. **Opmerking:** Kies een helder gebied op het glas zonder lak.
- 4. De hoek en positie van de iN-CAR CAM kunnen worden aangepast door de vergrendelingsklem los te draaien en het apparaat indien nodig te verplaatsen, maar onthoudt om de klem opnieuw vast te zetten.
- 5. Sluit de autoadapter aan op de mini-USB-aansluiting van de iN-CAR CAM, en sluit deze vervolgens aan op het 12-24 V DC-stopcontact van uw voertuig. Zodra stroom beschikbaar is zal de iN-CAR CAM automatisch inschakelen en beginnen met opnemen. In sommige voertuigen zal dit gebeuren wanneer er een verbinding wordt gemaakt, maar bij anderen zal het apparaat inschakelen wanneer de contactsleutel wordt omgedraaid.

**Opmerking:**<br>- Sluit de iN-CAR CAM NIET direct aan op 12 V voeding omdat dit tot schade zal leiden. Gebruik ALLEEN de meegeleverde autoadapterkabel om 5 V DC aan de iN-CAR CAM te leveren.

### *IEXT BASE*

### **INSTALLATIE IN HET VOERTUIG (VERVOLG)**

Voor een veilige werking van uw iN-CAR CAM in uw voertuig, lees de onderstaande opmerkingen zorgvuldig.

Overeenkomstig met de installatie-instructies wordt het aanbevolen om de iN-CAR CAM dusdanig te installeren zodat deze het zicht op de weg niet belemmert, bij voorkeur aan de passagierszijde van het voertuig en achter de achteruitkijkspiegel. Hoewel de iN-CAR CAM duidelijk door de voorruit moet kunnen kijken in een gebied dat door de ruitenwissers wordt geveegd, moet de iN-CAR CAM dusdanig worden gemonteerd zodat deze niet significant aanwezig is in het gebied van de ruitenwissers. Maximaal 40 mm in het gebied van de ruitenwissers wordt aanbevolen.

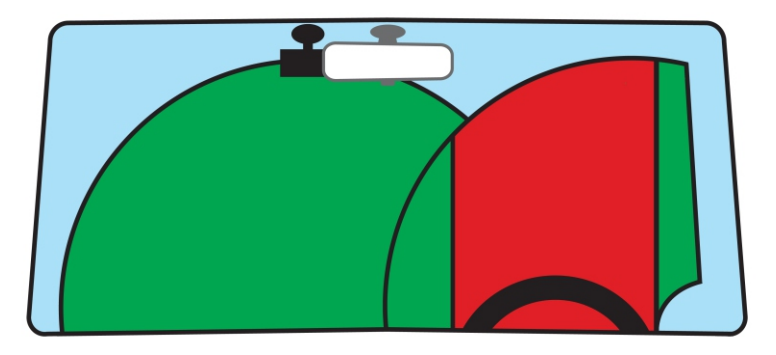

Monteer de iN-CAR CAM NIET vlak voor de bestuurder, aangegeven door het rode gebied in de bovenstaande afbeelding.

Wanneer u de iN-CAR CAM in een voertuig monteert, zorg er dan altijd voor dat het apparaat stevig tegen de voorruit is gedrukt, en probeer de stroomkabel onder de richel te verbergen waar mogelijk. Let erop dat de stroomkabel van de iN-CAR CAM de besturing van de bestuurder niet belemmert, zoals bij het stuurwiel, de pedalen of de versnellingspook.

Monteer de iN-CAR CAM NIET voor de airbag, of op een plek waar de spiegels worden belemmert.

Maak voordat de iN-CAR CAM wordt geplaatst de montageplek op de voorruit schoon. Om een goede hechting te bevorderen kan tevens een beetje vocht op de zuignap worden aangebracht.

Het wordt aangeraden om de iN-CAR CAM tijdens het rijden NIET te bedienen. De automatische start-/stoptechnologie van het apparaat maakt bediening van het apparaat tijdens het rijden niet noodzakelijk.

Het aanpassen van instellingen of het bekijken van opnames moet tijdens het stilstaan worden gedaan, niet tijdens het rijden.

Nadat voorlopige instellingen zijn ingesteld op de iN-CAR CAM, pas de instellingen voor schermbeveiliging aan op 10 seconden. Hierdoor zal het scherm automatisch worden uitgezet nadat het voertuig is gestart en zal deze GEEN afleiding zijn voor de bestuurder.

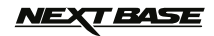

### **VIDEOMODUS**

Hieronder ziet u de verschillende informatie die op het scherm wordt weergegeven wanneer uw iN-CAR CAM staat ingesteld op Videomodus. Sommige pictogrammen zullen alleen zichtbaar zijn wanneer de relevante functie is geselecteerd in het menu Video, zoals verder beschreven op deze pagina.

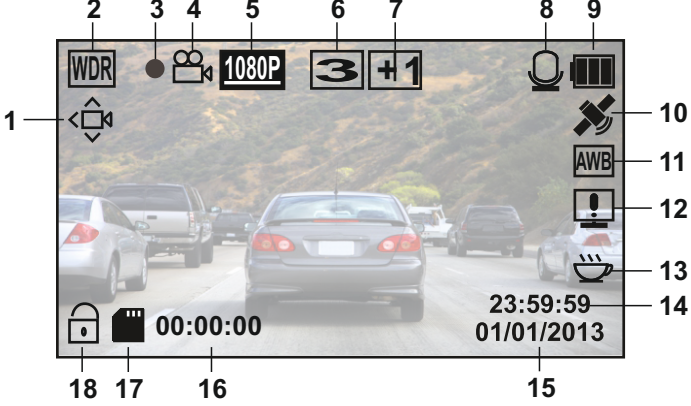

- 1. Pictogram bewegingsdetectie: Dit pictogram wordt weergegeven als bewegingsdetectie is ingeschakeld.
- 2. Pictogram WDR: Blijft op het scherm omdat iN-CAR CAM gebruik maakt van WDR-technologie.
- 3. Opname-indicator: Knippert rood wanneer een opname bezig is.
- 4. Pictogram videomodus: Geeft aan dat iN-CAR CAM op videomodus staat ingesteld.
- 5. Resolutie: Toont de huidige resolutie die in het menu Video geselecteerd is.
- 6. Pictogram lusopname: Toont de 'lusopname' tijd die in het menu Video geselecteerd is.
- 7. Pictogram belichting: Toont de huidige belichtingsinstelling die in het menu Video geselecteerd is.
- 8. Pictogram microfoon: Weergegeven op het scherm wanneer audio-opname actief is.
- 9. Batterij-indicator: Toont het batterijniveau. Het wordt aanbevolen om tijdens gebruik de autoadapter aangesloten te houden.
- 10. Pictogram GPS: Het pictogram zal knipperen wanneer de iN-CAR CAM satellieten lokaliseert. Wanneer een stabiel signaal wordt ontvangen zal het pictogram stoppen met knipperen en op het scherm blijven.
- 11.Pictogram witbalans: Toont instelling witbalans.
- 12. Pictogram kompas/snelheidsweergave: Weergegeven op het scherm wanneer de functie is ingeschakeld.
- 13. Pictogram vermoeidheid bestuurder: Weergegeven op het scherm wanneer de functie is ingeschakeld.
- 14. Tijd: Toont huidige tijd zoals ingesteld in het menu Instellingen.
- 15. Datum: Toont huidige datum zoals ingesteld in het menu Instellingen.
- 16. Opnametijd: Toont de tijd van de huidige opname.
- 17. Pictogram geheugenkaart: Pictogram zal met een rood kruis worden gemarkeerd wanneer er geen geheugenkaart is geplaatst.
- 18. Pictogram beschermd bestand: Weergegeven wanneer een videobestand is beveiligd door activatie van de interne G-Sensor of door het drukken van de SOS-bestandsbeveiligingsknop.

Het menu Video wordt geopend door de MENU knop aan de achterzijde van de iN-CAR CAM te gebruiken. Gebruik de UP en DOWN knoppen om door het Menu te bladeren, en druk op de OK knop om het scherm opties te openen. Selecteer de gewenste instelling en druk op OK om te bevestigen, druk vervolgens nogmaals op MENU om het menu Video te verlaten.

De standaardinstellingen van de iN-CAR CAM zijn zodanig ingesteld dat u de iN-CAR CAM kunt gebruiken zonder de instellingen aan te passen. Het wordt echter aanbevolen om deze instellingen te ontdekken zodat u bekend raakt met het product en de mogelijkheden.

#### **Opmerking:**

Binnen het menu SETUP, toegankelijk door tweemaal op de MENU knop te drukken, is een 'Default Setting' optie aanwezig waarmee de iN-CAR CAM indien noodzakelijk terug naar fabrieksinstellingen kan worden hersteld.

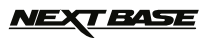

### **FOTOMODUS**

Hieronder ziet u de verschillende informatie die op het scherm wordt weergegeven wanneer uw iN-CAR CAM staat ingesteld op Videomodus. Sommige pictogrammen zullen alleen zichtbaar zijn wanneer de relevante functie is geselecteerd in het menu Foto, zoals verder beschreven op deze pagina.

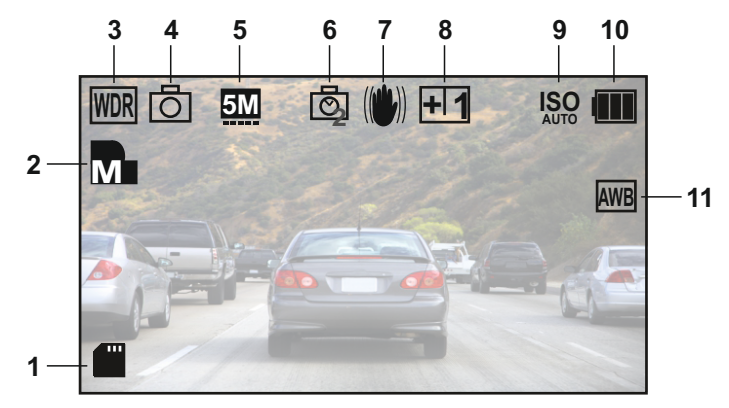

- 1. Pictogram geheugenkaart: Pictogram zal met een rood kruis worden gemarkeerd wanneer er geen geheugenkaart is geplaatst.
- 2. Kwaliteit: Toont de huidige beeldkwaliteit zoals ingesteld in het menu Foto.
- 3. Pictogram WDR: Blijft op het scherm omdat iN-CAR CAM gebruik maakt van WDR-technologie.
- 4. Pictogram fotomodus: Geeft aan dat de iN-CAR CAM staat ingesteld in de fotomodus.
- 5. Resolutie: Toont de huidige resolutie zoals ingesteld in het menu Foto.
- 6. Pictogram vastlegmodus: Weergegeven op het scherm wanneer de vastlegmodus (tijd) is geselecteerd in het menu Foto.
- 7. Pictogram anti-trillen: Weergegeven op het scherm wanneer anti-trillen actief is. Wanneer deze functie is uitgeschakeld zal het pictogram gemarkeerd worden met een rood stopbord.
- 8. Pictogram belichting: Toont de huidige belichtingsinstelling die in het menu Foto geselecteerd is.
- 9. Pictogram ISO: Toont de huidige ISO-instelling zoals ingesteld in het menu Foto.
- 10. Batterij-indicator: Toont het batterijniveau. Het wordt aanbevolen om tijdens gebruik de autoadapter aangesloten te houden.
- 11. Pictogram witbalans: Toont de huidige instelling witbalans zoals ingesteld in het menu Foto.

Het Fotomenu wordt geopend door de MENU knop aan de achterzijde van de iN-CAR CAM te gebruiken. Gebruik de UP en DOWN knoppen om door het Menu te bladeren, en druk op de OK knop om het scherm opties te openen. Selecteer de gewenste instelling en druk op OK om te bevestigen, druk vervolgens nogmaals op MENU om het menu Foto te verlaten.

De standaardinstellingen van de iN-CAR CAM zijn zodanig ingesteld dat u de iN-CAR CAM kunt gebruiken zonder de instellingen aan te passen. Het wordt echter aanbevolen om deze instellingen te ontdekken zodat u bekend raakt met het product en de mogelijkheden.

#### **Opmerking:**

Binnen het menu SETUP, toegankelijk door tweemaal op de MENU knop te drukken, is een 'Default Setting' optie aanwezig waarmee de iN-CAR CAM indien noodzakelijk terug naar fabrieksinstellingen kan worden hersteld.

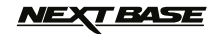

### **AFSPEELMODUS**

De iN-CAR CAM toont video's en foto's die zijn opgeslagen op de SD-kaart in de afspeelmodus. De weergaven voor het afspelen van video- en foto's kunnen verschillen, lees gelieve de desbetreffende sectie.

#### **AFSPELEN VAN VIDEO**

Wanneer een video op de SD-kaart wordt gedetecteerd zal het onderstaande scherm worden weergegeven.

De legenda hieronder verklaart de verschillende informatie op het scherm tijdens het afspelen van video, en hoe u de knoppen kunt bedienen.

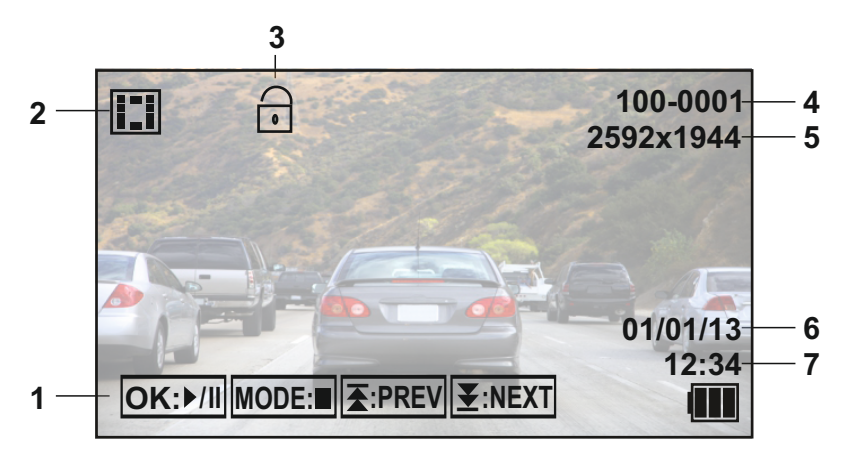

- 1. Bedieningsknoppen: Gebruik de **▲** en ¥ knoppen om door de opgeslagen bestanden te bladeren, **I**  en druk op de OK knop, tevens een Afspelen/Pauzeren knop, om de gekozen video te bekijken. Tijdens het afspelen van video dienen de **₹** en ¥ knoppen respectievelijk voor het terugspoelen en vooruitspoelen, druk de MODE knop in om afspelen te stoppen en druk de MODE knop nogmaals om de afspeelmodus te verlaten. **I**
- 2. Pictogram afspelen van video: Geeft aan dat de iN-CAR CAM een video toont in de afspeelmodus.
- 3. Pictogram beschermd bestand: Weergegeven wanneer een videobestand is beveiligd door activatie van de interne G-Sensor of door het drukken van de SOS-bestandsbeveiligingsknop tijdens het opnemen.

Tijdens het opnemen of door het selecteren van 'Protect' uit het afspeelmenu.

- 4. Bestandsnummer: Toont het huidige bestandsnummer.
- 5. Resolutie: Toont de resolutie waarin de huidige video in is opgenomen.
- 6. Bestandsdatum: Toont de datum waarop de huidige video is opgenomen.
- 7. Bestandsdatum: Toont de starttijd waarop de huidige video is opgenomen.

Aanbevolen afspeelsoftware voor PC, vereist voor Windows wanneer er geen internetverbinding beschikbaar is:

QuickTime (gratis te downloaden vanaf [www.apple.com/uk/quicktime/download](http://www.apple.com/uk/quicktime/download))

VLC Media Player (gratis te downloaden vanaf [www.videolan.org/vlc](http://www.videolan.org/vlc))

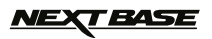

### **AFSPEELMODUS (VERVOLG)**

#### **AFSPELEN VAN FOTO'S**

Wanneer een foto op de SD-kaart wordt gedetecteerd zal het onderstaande scherm worden weergegeven.

De legenda hieronder verklaart de verschillende informatie op het scherm tijdens het afspelen van foto's.

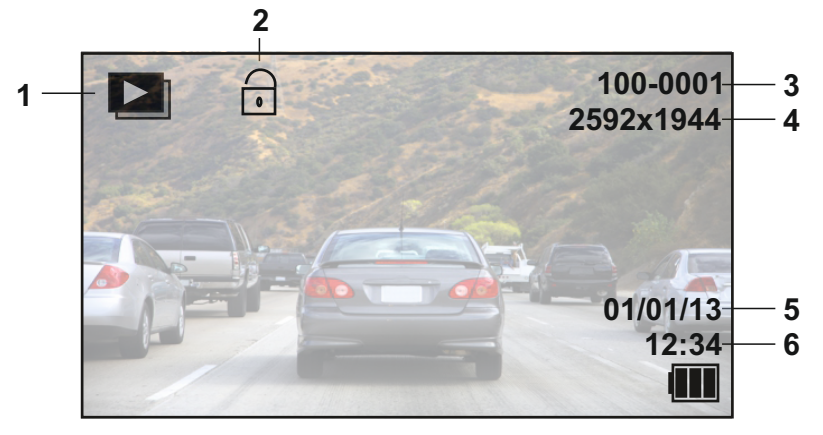

- 1. Pictogram afspelen van foto's: Geeft aan dat de iN-CAR CAM een foto toont in de afspeelmodus.
- 2. Pictogram beschermd bestand: Weergegeven wanneer een fotobestand is beveiligd door het selecteren van 'Protect' in het afspeelmenu.
- 3. Bestandsnummer: Toont het huidige bestandsnummer.
- 4. Resolutie: Toont de grootte van de huidige foto.
- 5. Bestandsdatum: Toont de datum waarop de huidige video is opgenomen.
- 6. Bestandsdatum: Toont de starttijd waarop de huidige video is opgenomen.

#### **Opmerking:**

Om de VOLGENDE of VORIGE ITEM te bekijken dat is opgeslagen op de SD-kaart, druk respectievelijk op de  $\blacktriangleright$  of  $\blacktriangleright$  knop.

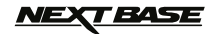

### **MENU'S EN INSTELLINGEN**

Elke modus (Video, Foto en Afspelen) heeft een menu dat wordt gebruikt om toegang te krijgen tot verschillende opties en instellingen. Druk op de MENU knop aan de achterkant van het apparaat om toegang te krijgen tot het menu, specifiek voor de huidige modus die geselecteerd is.

**Opmerking:** Menu's zijn niet toegankelijk terwijl de iN-CAR CAM aan het opnemen is; stop de opname voordat u op de 'MENU' knop drukt.

Gebruik de UP en DOWN toetsen om de gekozen optie te selecteren, en druk op de OK knop om te bevestigen.

#### **1. VIDEOMODUS**

#### **1.1 Resolutie**

 Selecteren van resolutie van de opname. Dit zal de kwaliteit van de opgenomen video verlagen of verhogen.

Standaardinstelling: 1080P (1920x1080 @ 30 fps)

#### **1.2 Belichting**

 Selecteer de belichting, dit wordt gebruikt om het belichtingsniveau aan te passen voor verschillende lichtomstandigheden. Standaardinstelling: 0

#### **1.3 Witbalans**

 Past het witbalans aan voor verschillende lichtomstandigheden. Standaardinstelling: Auto

#### **1.4 Opname van audio**

 Zet audio-opname aan/uit. Standaardinstelling: On

#### **1.5 Datumstempel**

 Zet datumstempel op opgenomen bestanden aan/uit. Standaardinstelling: On

#### **1.6 Lusopname**

 Selecteren van opnamelengte voor individuele videobestanden. De iN-CAR CAM zal de SD-kaart vullen en opnieuw beginnen bij het begin, hierbij worden de oudste bestanden overschreden (tenzij deze beveiligd zijn).

Standaardinstelling: 3 Minutes

 **Opmerking:** Zet dit NIET uit omdat anders de opname stopt wanneer de SD-kaart vol is. Stelt een getimede lus in waarmee het bestandsmanagementsysteem zijn werk kan doen en continu kan blijven opnemen.

#### **1.7 G-sensor**

 Zet dit uit om de sensitiviteit van de G-sensor aan te passen. Als de G-sensor krachten detecteert zal deze automatisch de huidige opname beveiligen voor het geval van een botsing. Standaardinstelling: Middle

#### **1.8 Bewegingsdetectie**

 Zet de bewegingsdetectie aan/uit. Het apparaat moet aan blijven en zal een opname van 10 seconden maken wanneer er beweging wordt gedetecteerd. Standaardinstelling: Off **Opmerking:** Instellen op Off (standaard) voor opname tijdens normaal tijden.

#### **1.9 Kenteken**

 Vul het kenteken van uw voertuig in. Dit zal worden weergegeven op het videobestand. Standaardinstelling: \*\*\*\*\*\*\*\*

#### **1.10Waarschuwing vermoeidheid bestuurder**

 Stelt een timer in voor een afbeelding van een warm drankje als een herinnering dat voldoende rust moet worden genomen tijdens een lange reis. Standaardinstelling: Off

### <u>NEXT BASE</u>

### **MENU'S EN INSTELLINGEN (VERVOLG)**

#### **1.11GPS-stempel**

 Zet de GPS-stempel met coördinaten op opgenomen bestanden aan/uit. De coördinaten en kaart zullen zoals normaal functioneren wanneer bekeken in de Driving Recorder Player, onafhankelijk van de instelling van deze functie op On of Off. Standaardinstelling: On

#### **1.12 Kompas**

 Wanneer deze is ingeschakeld zal de huidige snelheid en een kompas worden weergegeven op de display na een geselecteerde tijd. Druk op een knop om terug te gaan naar normale weergave. Deze functie is alleen beschikbaar wanneer er een GPS-verbinding aanwezig is. Standaardinstelling: Off

#### **1.13 Wachtwoordinstellingen**

 Stelt een wachtwoord in die moet worden ingevoerd om toegang te krijgen tot menu's en instellingen. Alleen basisfuncties zoals aan-/uitzetten en start/stop zullen beschikbaar blijven.

#### **1.14 Snelheidseenheden**

 Selecteer of de opname en weergave van snelheid in KMH of MPH moet gebeuren. Standaardinstelling: MPH

#### **1.15 Weergave draaien**

 Draait de weergave 180°. Dit is met name handig wanneer de iN-CAR CAM op het dashboard is gemonteerd. De iN-CAR CAM bedieningsknoppen zullen niet draaien.

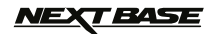

### **MENU'S EN INSTELLINGEN (VERVOLG)**

#### **2. FOTOMODUS**

#### **2.1 Beeldformaat**

 Selecteren van grootte van beeld. Dit zal de kwaliteit van de opgenomen video verlagen of verhogen

Standaardinstelling: 5M

#### **2.2 Kleur**

 Dit pas het kleureffect van het opgenomen beeld aan. Standaardinstelling: Normal

#### **2.3 Anti-trillen**

 Zet de functie voor anti-trillen aan/uit. Dit kan voorkomen dat het beeld wazig wordt. Standaardinstelling: On

#### **2.4 Vastlegmodus:**

Zet de timerfunctie aan/uit. Wanneer deze functie is ingeschakeld zal de iN-CAR CAM een foto nemen na de geselecteerde periode nadat de OK knop is ingedrukt. Standaardinstelling: Single

#### **2.5 Witbalans**

 Past het witbalans aan voor verschillende lichtomstandigheden. Standaardinstelling: Auto

#### **2.6 ISO**

 Past de ISO-instelling aan. Des te helderder de omgeving, des te lager de vereiste ISO is. Standaardinstelling: Auto

#### **2.7 Belichting**

 Selecteer de belichting, dit wordt gebruikt om het hoeveelheid licht aan te passen dat de sensor bereikt. Standaardinstelling: 0

#### **2.8 Datumstempel**

 Zet de datumstempel uit die op opgenomen foto's is weergegeven. Kan ook worden gebruikt om alleen de datum aan te passen. Standaardinstelling: Datum/tijd

#### **2.9 Kwaliteit**

 Verhoog of verlaag de kwaliteit van het opgenomen beeld. Standaardinstelling: Normal

#### 2.10 Scherpte

 Past de scherpte aan van het opgenomen beeld. Standaardinstelling: Normal

#### **3.AFSPEELMODUS**

Het afspeelmenu is hetzelfde bij zowel video's als foto's.

#### **3.1 Verwijderen**

 Wordt gebruikt om het huidige bestand te verwijderen. De optie om alle bestanden te verwijderen is ook beschikbaar.

#### **3.2 Beveiligen**

 Wordt gebruikt om het huidige bestand te vergrendelen of ontgrendelen. De optie om alle bestanden te vergrendelen/ontgrendelen is ook beschikbaar.

#### **3.3 Diavoorstelling**

 Wordt gebruikt om een diavoorstelling te starten vanaf de SD-kaart. Druk op de Menu knop om de diavoorstelling te sluiten.

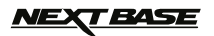

### **MENU'S EN INSTELLINGEN (VERVOLG)**

#### **4. MENU INSTELLINGEN**

 Er is tevens een menu Instellingen voor algemene instellingen. Druk tweemaal op de MENU knop aan de achterzijde van het apparaat om toegang te krijgen tot het menu. De opties en instellingen die beschikbaar zijn worden hieronder beschreven.

#### **4.1 Formatteren**

 Formatteert de huidige geheugenkaart waarbij alle inhoud wordt verwijderd. Het is een goed idee om maandelijks alle inhoud te verwijderen om ervoor te zorgen dat de SD-kaart optimaal zal werken.

#### **4.2 Taal**

 Stelt de taal in zowel gewenst. Standaardinstelling: English

#### **4.3 Datum/tijd**

 Pas indien gewenst de datum/tijd aan door de OK knop te gebruiken door tussen de velden te schakelen, en gebruik de  $\blacktriangleright$  en  $\blacktriangleright$  om de variabelen in te stellen. Opmerking: Wanneer de batterij volledig is ontladen zal de datum worden ingesteld **I**  op 01/01/2013.

#### **4.4 Frequentie**

 Stelt de frequentie in zoals gewenst. Standaardinstelling: 50Hz

#### **4.2 LED-licht**

 Zet het witte LED-licht aan voor gebruik als een fakkel, indien nodig. Standaardinstelling: Off

#### **4.3 Pieptoon**

 Zet de pieptoon aan/uit. Let om dat als de pieptoon is uitgeschakeld de hoorbare waarschuwing voor een lage batterij ook zal worden uitgeschakeld. Standaardinstelling: On

#### **4.4 Schermbeveiliging**

 Zet de schermbeveiliging aan waarbij het scherm na een periode van inactiviteit wordt uitgezet, meestal 10 seconden, 30 seconden en 2 minuten. Druk op een knop om de display weer opnieuw te activeren. Standaardinstelling: Off

#### **4.5 TV-modus**

 Stelt de TV-modus in zoals gewenst. Standaardinstelling: PAL

#### **4.6 Snelheidstempel**

 Zet snelheidstempel op opgenomen bestanden aan/uit. Standaardinstelling: On

#### **4.7 Versie**

Geeft het versienummer weer van de software van uw apparaat.

#### **4.8 Standaardinstelling**

Herstelt de fabrieksinstellingen van het apparaat.

#### **4.9 Automatische uitschakeling**

 Past de tijd aan van de Automatische uitschakeling-functie. Dit kan worden gebruikt om verder te gaan met de opname wanneer de stroom uitvalt in het voertuig, met opties van 10 seconden. 2 minuten en 5 minuten.<br>Standaardinstelling: 10 Seconds te schakelen, en gebruik de ₹ é<br>
Opmerking: Wanneer de batterij<br>
op 01/01/2013.<br>
4.4 Frequentie in zoals gewe<br>
Standaardinstelling: 50Hz<br>
4.2 LED-licht<br>
Zet het witte LED-licht aan voor<br>
Standaardinstelling: Off<br>
4.3 Piep

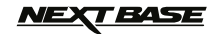

### **PC-AANSLUITING**

Het verbinden van de iN-CAR CAM op een Windows PC met behulp van de meegeleverde USB-kabel zal automatisch de iN-CAR CAM triggeren om twee opties te tonen van:

- Massaopslag<br>■ PC-camera
- PC-camera

Gebruik de UP en DOWN knoppen om de gewenste keuze te selecteren, en druk op de OK knop om te bevestigen.

#### **Massaopslag**

Als Massaopslag is geselecteerd zal het scherm van de iN-CAR CAM de woorden 'Mass Storage' laten zien en fungeren als een SD-kaartlezer voor uw MAC. Op uw PC zal een extra schijf verschijnen (bijv. schijf E:) en kunt u door de SD-kaart bladeren en de opgeslagen bestanden weergeven/beheren.

Deze functie is handig als u niet beschikt over een ingebouwde SD-kaartlezer voor uw PC.

#### **PC-camera**

Als de PC-camera is geselecteerd zal het scherm van de iN-CAR CAM de woorden 'PC Camera' laten zien en fungeren als een Webcam (zonder audio) voor uw PC. Start een normale toepassing voor uw PC waar een webcam wordt gebruikt (bijv. Skype), en selecteer de iN-CAR CAM genaamd 'USB Video Device'.

Deze functie is handig als u niet beschikt over een ingebouwde webcam voor uw PC.

### **MAC-AANSLUITING**

Het verbinden van de iN-CAR CAM op een MAC met behulp van de meegeleverde USB-kabel zal automatisch de iN-CAR CAM triggeren om twee opties te tonen van:

- Massaopslag
- PC-camera · M<br>• P

Vanwege compatibiliteitsproblemen is de functie voor massaopslag **ALLEEN** beschikbaar voor MAC-besturingssystemen.

#### **Massaopslag**

·

Druk op OK om te bevestigen dat de functie voor massaopslag vereist is.

Als Massaopslag is geselecteerd zal het scherm van de iN-CAR CAM de woorden 'Mass Storage' laten zien en fungeren als een SD-kaartlezer voor uw MAC. Op uw MAC zal de geheugenkaart in de iN-CAR CAM worden weergegeven op uw bureaublad als 'NO NAME' en zult u in staat zijn om door de SD-kaart te bladeren en opgeslagen bestanden te zien/beheren.

Deze functie is handig als u niet beschikt over een ingebouwde SD-kaartlezer voor uw MAC.

### *NEXT BASE*

### **VIDEO- EN AUDIO-UITVOER**

De iN-CAR CAM heeft twee methoden voor video- en audio-uitvoer:

#### **UITVOER IN HOGE DEFINITIE**

Wanneer u de meegeleverde HD-kabel gebruikt om een verbinding te maken tussen de iN-CAR CAM en uw televisie zal het scherm van de iN-CAR CAM leeg zijn en de uitvoer zichtbaar zijn op de televisie. Het externe beeldscherm kan nu worden gebruikt voor het afspelen en als een grotere zoeker in fotomodus. Er kunnen GEEN opnames worden gemaakt in de videomodus met de HD-kabel aangesloten.

De bedieningsknoppen in de iN-CAR CAM maken de functies afspelen/pauzeren, STOP, volgende / vorige en voor-/achteruit mogelijk, zoals getoond op het scherm.

#### **UITVOER STANDAARD DEFINITIE**

Wanneer u een AV-kabel (afzonderlijk verkocht) gebruikt om een verbinding te maken tussen de iN-CAR CAM en uw televisie zal het scherm van de iN-CAR CAM leeg zijn en de uitvoer zichtbaar zijn op de televisie. Alle elementen van video, foto en afspelen zijn beschikbaar via de AV-uitvoer zodat u uw opnames onmiddellijk op een groot scherm kunt bekijken (nuttig voor wanneer u uw iN-CAR CAM als naar achteren gerichte camera gebruikt terwijl deze op een ander apparaat is aangesloten voor het afspelen).

De bedieningsknoppen binnen de iN-CAR CAM zullen normaal functioneren.

Neem contact op met uw lokale NEXTBASE-verkoper voor het kopen van accessoires.

#### **Opmerking:**

·

- Een externe voeding kan vereist zijn wanneer u opnames via AV- of HD-uitvoer van de iN-CAR CAM bekijkt. Bijvoorbeeld gebruikmakende van de meegeleverde USB-kabel met een 5 V DC/USB-adapter van het type dat meestal met mobiele telefoons wordt meegeleverd.
- LET EROP dat een eventueel externe krachtbron de juiste 5 V DC-uitvoer moet leveren. Er kan namelijk schade worden veroorzaakt die niet wordt gedekt onder de garantie van de fabrikant.

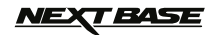

### **DRIVING RECORDER PLAYER VOOR WINDOWS**

Deze sectie zal u helpen bij de installatie van de software voor de Driving Record Player; ontworpen om opgenomen bestanden te bekijken, alsmede route/GPS-gegevens (locatie en snelheid) en G-sensorinformatie.

#### **MINIMALE SYSTEEMVEREISTEN:**

Besturingssysteem: Windows XP, Vista, Windows 7, Windows 8 Processor (CPU): Pentium III 500 MHz of Celeron op 800 MHz Geheugen: 1 GB RAM Opslagruimte: 100 mb interne harde schijfruimte Cd-rom-station: Traylader Monitor/beeldscherm: 1280 x 1024

Windows Driving Recorder Player:

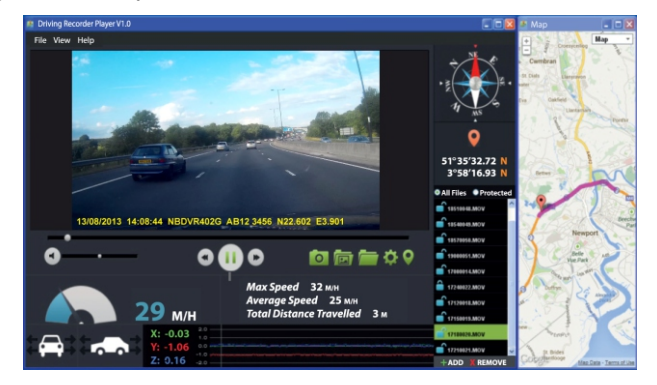

Plaats de meegeleverde schijf van Driving Recorder Player in de CD-drive en navigeer naar de schijf zodat de volgende elementen zichtbaar zijn:

- NBDVR402G gebruikshandleiding Meerdere talen beschikbaar
- NBDVR402G Driving Recorder Player voor Windows
- NBDVR402G Driving Recorder Player voor Mac

#### **Opmerking:**

De gebruikshandleiding, installatiegids en installatie bestanden zijn beschikbaar om te downloaden vanaf de website van Nextbase: www.nextbase.co.uk, indien nodig.

**Mocht u eventuele problemen ondervinden tijdens de installatie, aarzel dan niet om contact op te nemen met ons Engelssprekende team voor technische ondersteuning op +44 (0)2920 866429 gedurende normale werktijden: 09:00-17:30.**

### *NEXT BASE*

### **DRIVING RECORDER PLAYER VOOR WINDOWS (VERVOLG)**

#### **INSTALLATIE:**

Open de map 'NBDVR402G Driving Recorder Player for Windows' en open de map met de vereiste versie, gebaseerd op uw voorkeurssnelheidseenheden (MPH of KPH).

Start 'setup.exe' (er kan een beveiligingswaarschuwing worden weergegeven bij sommige besturingssystemen) en klik op 'RUN' om verder te gaan.

Om deze toepassingssoftware te installeren moet 'Microsoft.NET Framework 4.0 Client' geïnstalleerd zijn op uw PC. Mocht dit niet al geïnstalleerd zijn zal een venster worden geopend waarin u wordt gevraagd om deze automatisch te installeren door Microsoft, zoals hieronder weergegeven. Dit is normaal en maakt het mogelijk om de software van Driving Recorder Player uit te voeren.

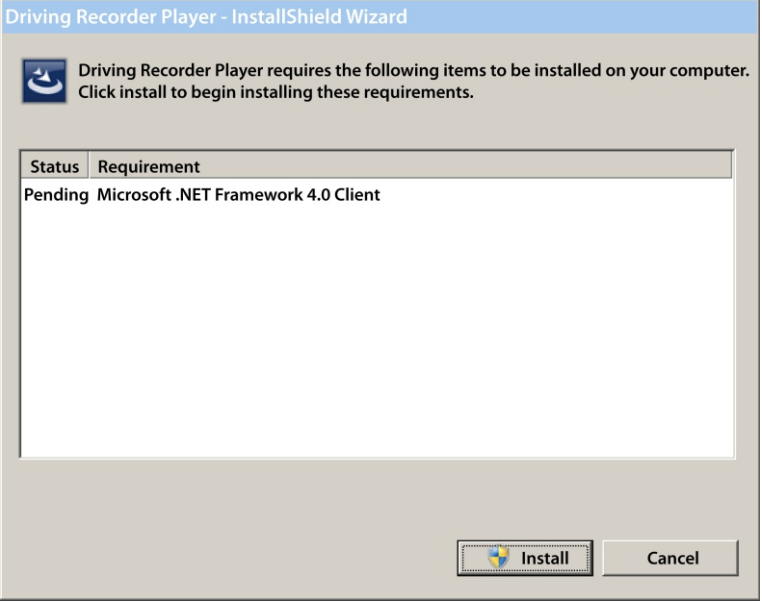

Druk op 'Install' om verder te gaan; het installatieproces kan enige tijd duren. Na installatie van 'Microsoft.NET Framework 4.0 Client' kan worden gevraagd om uw PC opnieuw op te starten zodat u verder kunt gaan met uw installatie van Driving Player Recorder.

Wanneer Microsoft.NET Framework is geïnstalleerd zal de installatie van de Driving Record Player beginnen.

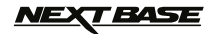

Als 'Microsoft.NET Framework 4.0 Client' al geïnstalleerd was op uw PC zal het scherm 'Welcome to the InstallShield ….' openen, zoals hieronder weergegeven.

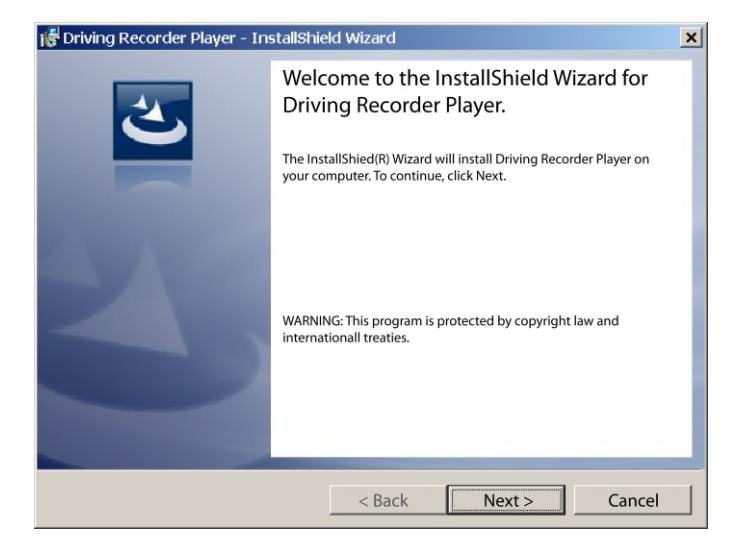

Druk op 'Next' om verder te gaan. Het venster 'License Agreement' zal openen, zoals hieronder weergegeven.

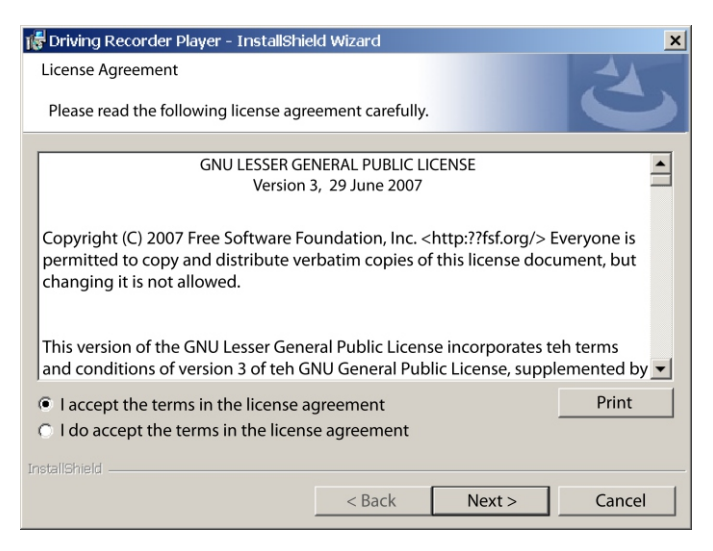

Klik op de 'Accept' knop en druk op 'Next' om verder te gaan

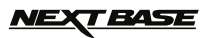

Het venster 'Destination Folder' zal openen, zoals hieronder weergegeven.

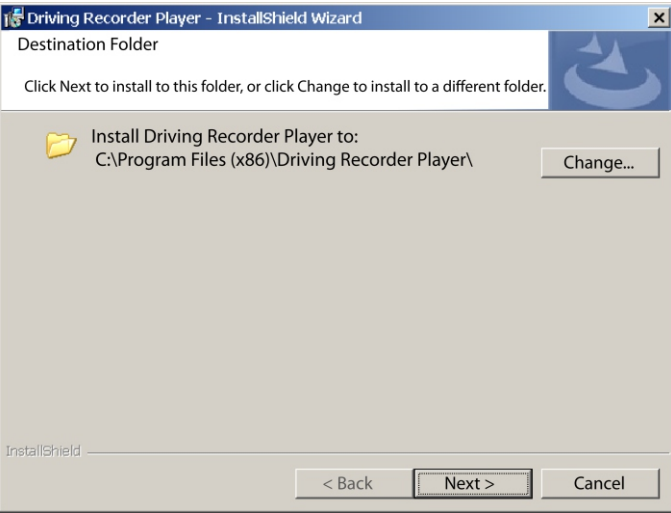

Kies een doelmap indien u niet wilt dat bestanden in de standaardmap in Program Files worden opgeslagen.

Druk op 'Next' om verder te gaan. Het venster 'Ready to Install the Program' zal openen, zoals hieronder weergegeven.

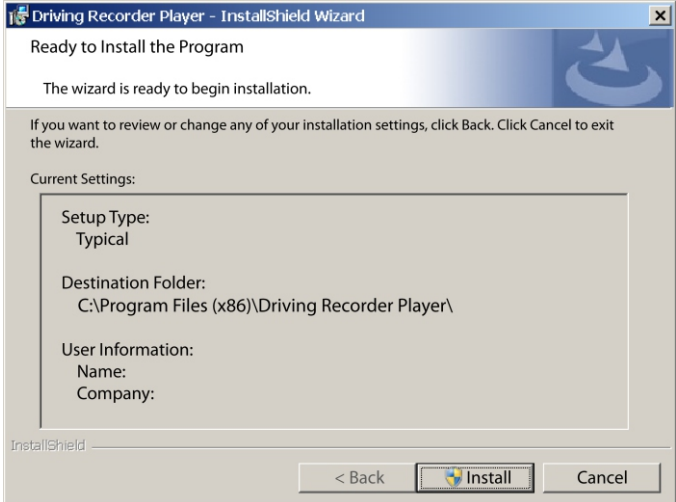

Klik op 'Install' om de installatie te starten.

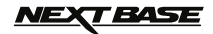

Het venster 'Installing Driving Recorder Player' zal openen. Tijdens installatie zal een statusvenster op het scherm zichtbaar zijn, zoals hieronder weergegeven.

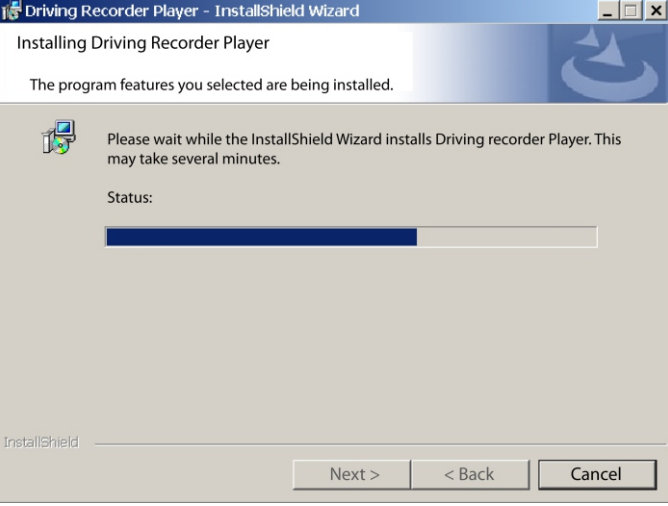

Wanneer de installatie is voltooid zal het scherm 'InstallShield Wizard Completed' openen, zoals hieronder weergegeven.

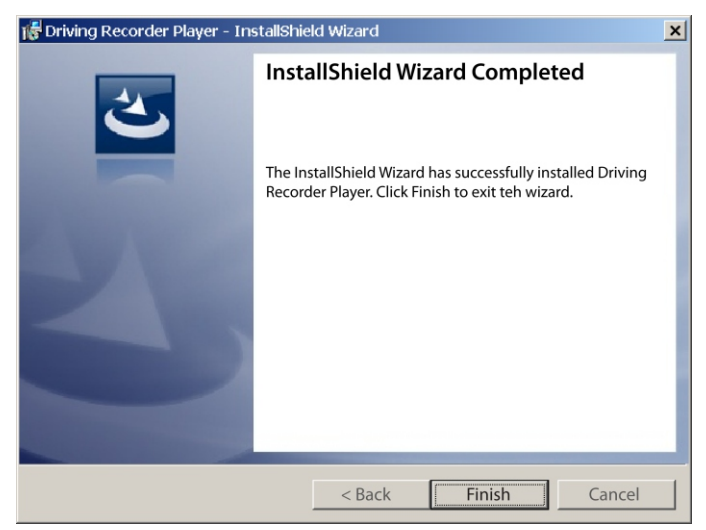

De installatie is nu voltooid; druk op 'Finish' om het venster Installshield Wizard te sluiten. Het pictogram voor de Driving Recorder Player zal nu zichtbaar zijn op uw bureaublad.

#### **Opmerking:**

- Voor bepaalde besturingssystemen zullen aanvullende/verschillende stappen mogelijk vereist zijn.
- Sommige anti-virussoftware zien de installatie als mogelijk gevaarlijk. Dit is normaal en er is geen reden tot bezorgdheid. Kies ervoor om de anti-virussoftware uit te schakelen of om de installatie verder te laten gaan.

### <u>NEXT BASE</u>

### **DRIVING RECORDER PLAYER VOOR WINDOWS (VERVOLG)**

#### **GEBRUIK VAN DE DRIVING RECORDER PLAYER:**

Verbind de iN-CAR CAM met uw PC via de meegeleverde USB-kabel en selecteer massaopslag door op 'OK' te drukken op uw iN-CAR CAM.

Ook kunt u de Micro-SD uit uw iN-CAR CAM verwijderen en gebruik maken van een geschikte MicroSD-adapter en deze in de kaartlezer van uw PC plaatsen.

Sluit alle popup-berichten en/of mediaspelers die mogelijk automatisch een video- of fotobestand openen wanneer er gedetecteerd wordt dat een geheugenkaart aanwezig is. Open de Driving Recorder Player software vanaf een snelkoppeling op het bureaublad.

Om video's toe te voegen voor afspelen in de Driving Recorder Player, klik op de '**+ ADD**' knop in de rechteronderhoek van het hoofdvenster van Driving Recorder Player. Dit zal een nieuw venster openen waar u de vereiste videobestanden kunt zoeken, zie de afbeelding hieronder.

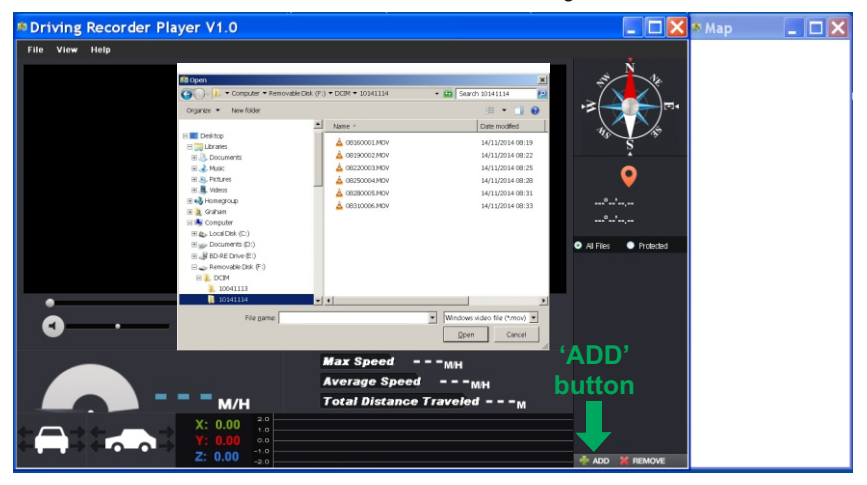

Wanneer u de gewenste map heeft gevonden en gemarkeerd, bijvoorbeeld: Verwisselbare schijf (F:) - DCIM - 10141114, markeert u de gewenste videoclipopnames, en klik op 'Open'. Hierdoor zullen de geselecteerde bestanden worden toegevoegd aan de bestandenlijst van de Driving Recorder Player.

Hetzelfde principe geldt wanneer u een DVR aansluit via de USB-kabel (zie pagina 19 voor massaopslag) of door de geheugenkaart direct in de kaartlezer van uw PC te plaatsen. Het enige verschil is dat de geheugenkaart zal worden weergegeven als: SD (D:) in de maplijst.

#### **Afspelen:**

Klik op een bestand in het bestandslijstvenster om het afspelen te starten. Gebruik de bedieningsknoppen van de speler tijdens het afspelen om naar wens te pauzeren/afspelen, voor-/achteruit te spoelen.

#### **Opmerking:**

- Afspelen via de USB-kabel kan als gevolg hebben dat het afspelen schokt/springt door de overdrachtsnelheid van de gegevens. Het wordt aanbevolen dat de bestanden direct vanuit de kaartlezer van de PC worden bekeken. Indien u een kaartlezer beschikbaar heeft, kopieer dan bestanden vanaf de iN-CAR CAM naar de PC en gebruik deze voor het afspelen.
- Eerste versies van het Windows-besturingssysteem vereisen mogelijk de installatie van videocodec-software om het afspelen van video's mogelijk te maken.

 Bezoek http://www.nextbase.co.uk om het 'PC Codec Pack (PC version)' te downloaden. De installatie-instructies kunnen gevonden worden in het gedownloade bestand.

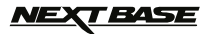

#### **FUNCTIES & BEDIENINGSELEMENTEN**

De legenda hieronder verklaart de verschillende informatie die wordt weergegeven binnen de Driving Recorder Player wanneer u een Windows-platform gebruikt.

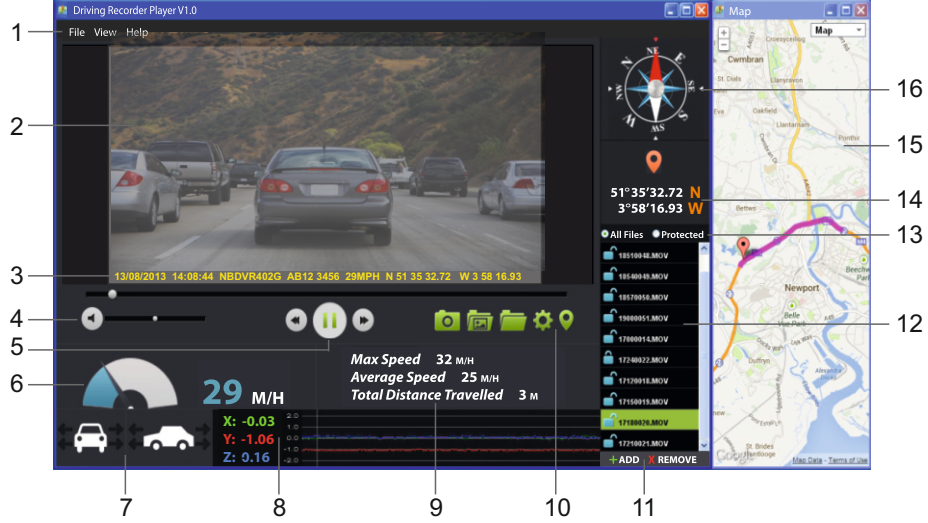

#### **1. Instellingen speler**

 Bestand: Bladeren voor bestanden, veranderen van instellingen voor snelheidseenheden en taal. Beeld: Openen/sluiten van kaartvenster. Help: Versie-informatie player.

#### **2. Afspeelvenster van geselecteerde videobestand**

 Bekijken van huidige video; het huidige scherm kan volledig worden gemaakt aan de bovenkant van het venster.

#### **3. Datum/tijd/model/voertuigregistratie/snelheid/stempel GPS-coördinaten**

 De gegevens die worden opgeslagen in het opgenomen bestand. De inhoud is afhankelijk van de instellingen van de iN-CAR CAM en de beschikbaarheid van het GPS-signaal tijdens de opname.

#### **4. Volume**

Aanpassen afspeelvolume.

- **5. Bedieningsknoppen video afspelen** Huidige bestand afspelen/pauzeren, vooruit-/achteruitspoelen; deze functie is niet beschikbaar in Windows XP.
- **6. Snelheidsweergave** Geeft huidige snelheid weer.

#### **7. G-krachtweergave**

Geeft de richting weer van de G-krachten op het voertuig.

#### **8. Gegevens G-sensor**

 Geeft gegevens weer die zijn opgenomen door de G-sensor over de drie assen.  $X =$  links/rechts, Y = omhoog/omlaag en Z = versnelling & vertraging.

#### **9. Ritgegevens**

Geeft maximale snelheid, gemiddelde snelheid en totaal afgelegde afstand weer.

### *NEXT BASE*

### **DRIVING RECORDER PLAYER VOOR WINDOWS (VERVOLG)**

#### **10. Bedieningsknoppen Driving Recorder Player**

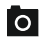

 Schermopname. Hiermee wordt een foto gemaakt van elke frame van een afbeelding zoals weergegeven op het afspeelvenster.

**INT** Openen schermopnamemap.

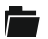

Bladeren door bestanden die op uw computer zijn opgeslagen.

Openen/sluiten van het kaartvenster.

#### **11. Toevoegen/verwijderen van bestanden**

Wordt gebruikt voor het toevoegen/verwijderen van geselecteerde video's uit de bestandslijst.

#### **12. Bestandslijst**

Toont video's in de bestandslijst.

#### **13.Toont alle of beveiligde bestanden**

Selecteer of alle bestanden worden weergegeven of alleen beveiligde bestanden.

Openen van instellingenvenster, aanpassen van taal en snelheidseenheden.

#### **14. GPS-coördinaten**

 Toont huidige GPS-coördinaten. Alleen beschikbaar wanneer de videobestanden zijn opgenomen in de aanwezigheid van een satellietverbinding.

#### **15. Kaart**

 Geeft de route weer van de route die is afgelegd of de kaart. Alleen beschikbaar wanneer de videobestanden zijn opgenomen in de aanwezigheid van een satellietverbinding.

#### **16. Kompas**

 Geeft de huidige richting weer. Alleen beschikbaar wanneer de videobestanden zijn opgenomen in de aanwezigheid van een satellietverbinding.

#### **Opmerking:**

- Het venster voor de driving recorder player zal alleen openen wanneer een internetverbinding beschikbaar is als gevolg van de Google Maps-functie in Windows. Mocht u de opgenomen bestanden willen bekijken, gebruik dan een ander programma voor het afspelen van video zoals QuickTime of VLC.
- Functies en werking van de Driving Recorder Player zijn afhankelijk van het besturingssysteem van uw PC.
- De GPS-gegevens zullen alleen worden weergegeven wanneer een GPS-signaal aanwezig was tiidens de opname.

### **BASE**

### **DRIVING RECORDER PLAYER VOOR MAC**

Deze sectie zal u helpen bij de installatie van de software voor de Driving Record Player; ontworpen om opgenomen bestanden te bekijken, alsmede route/GPS-gegevens (locatie en snelheid) en G-sensorinformatie.

#### **MINIMALE SYSTEEMVEREISTEN:**

OS X 10,3 en hoger

Mac Driving Recorder Player:

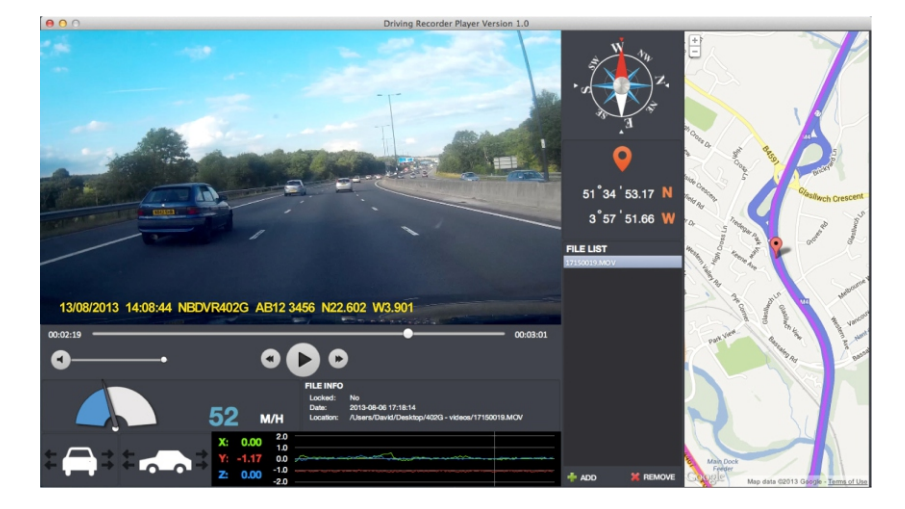

Plaats de meegeleverde schijf van Driving Recorder Player in de CD-drive en navigeer naar de schijf zodat de volgende elementen zichtbaar zijn:

- NBDVR402G gebruikshandleiding Meerdere talen beschikbaar
- NBDVR402G Driving Recorder Player voor Windows
- NBDVR402G Driving Recorder Player voor Mac

#### **Opmerking:**

De gebruikshandleiding, installatiegids en installatie bestanden zijn beschikbaar om te downloaden vanaf de website van Nextbase: www.nextbase.co.uk, indien nodig.

**Mocht u eventuele problemen ondervinden tijdens de installatie, aarzel dan niet om contact op te nemen met ons Engelssprekende team voor technische ondersteuning op +44 (0)2920 866429 gedurende normale werktijden: 09:00-17:30.**

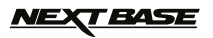

### **DRIVING RECORDER PLAYER VOOR MAC (VERVOLG)**

#### **INSTALLATIE**

Open de map 'NBDVR402G Driving Recorder Player for Mac' en open de map met de vereiste versie, gebaseerd op uw voorkeurssnelheidseenheden (MPH of KPH).

Start het 'Driving Recorder Player for MAC' .dmg-bestand. Hierdoor zal de 'Driving Recorder Player' volume op uw bureaublad worden geplaatst, zoals hieronder weergegeven.

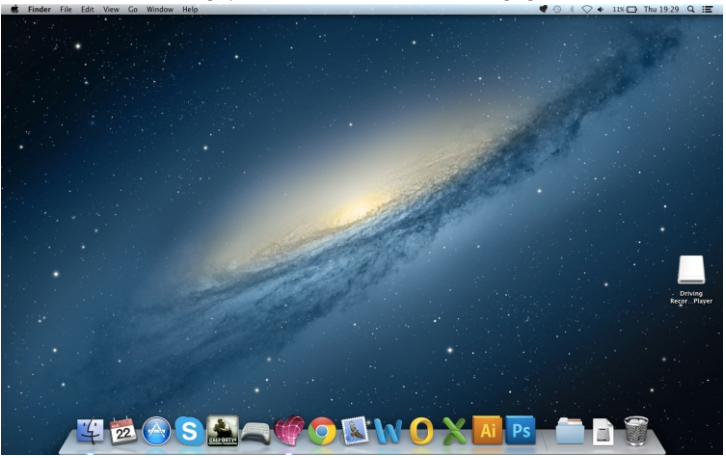

Als alternatief kunt u de 'Downloads' map op uw Mac openen nadat de vereiste Driving Recorder Player software is gedownload vanaf de Nextbase website. De software is opgeslagen in een gecomprimeerde map (.zip). Gratis decompressieprogramma's zijn beschikbaar, zoals 'The Unarchiver' uit de Mac Appstore. Zodra de zip-map is uitgepakt zal de volledige map zichtbaar zijn in uw map 'downloads'. Open de folder en start het 'Driving Recorder Player for MAC' .dmg-bestand.

Open het volume op uw bureaublad door tweemaal te klikken, of door te klikken met de rechtermuisknop, selecteren te openen en door nogmaals met de rechtermuisknop te drukken. Hierdoor wordt het volumevenster geopend, zoals hieronder getoond.

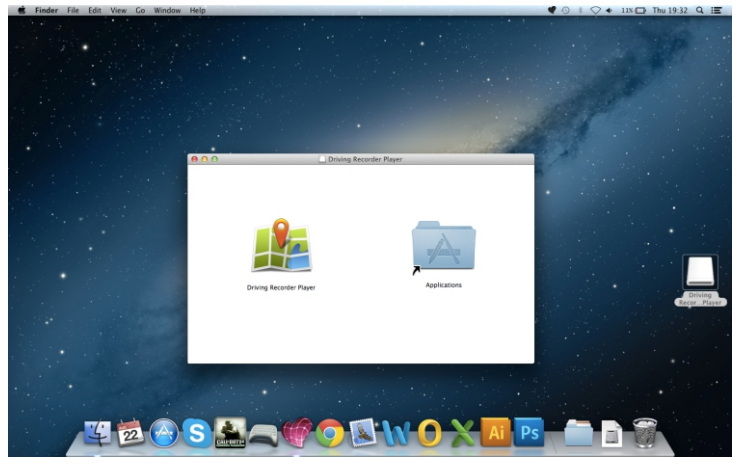

Sleep de Driving Recorder Player naar de map Programma's. Een geluid zal te horen zijn ter bevestiging dat het programma geïnstalleerd is.

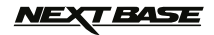

### **DRIVING RECORDER PLAYER VOOR MAC (VERVOLG)**

De Driving Recorder Player 'volume' kan nu worden uitgeworpen. Klik met de rechtermuisknop, selecteer Eject "Driving Recorder Player" en klik weer met de rechtermuisknop, zie de afbeelding hieronder.

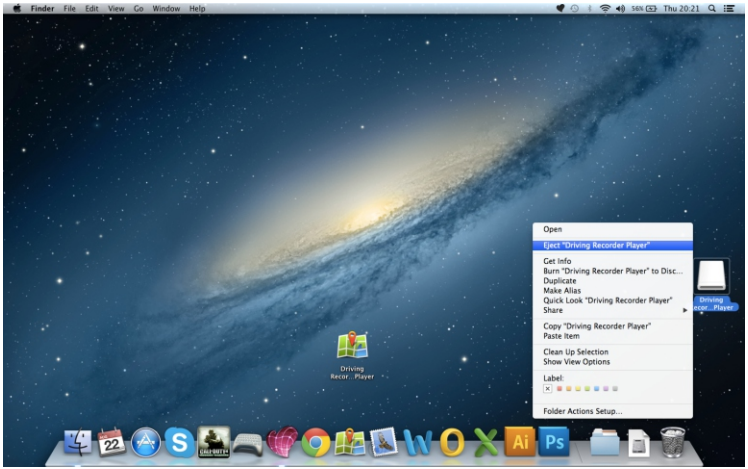

De 'Driving Recorder Player' kan ook worden gevonden in de lijst van toepassingen, zoals hieronder weergegeven

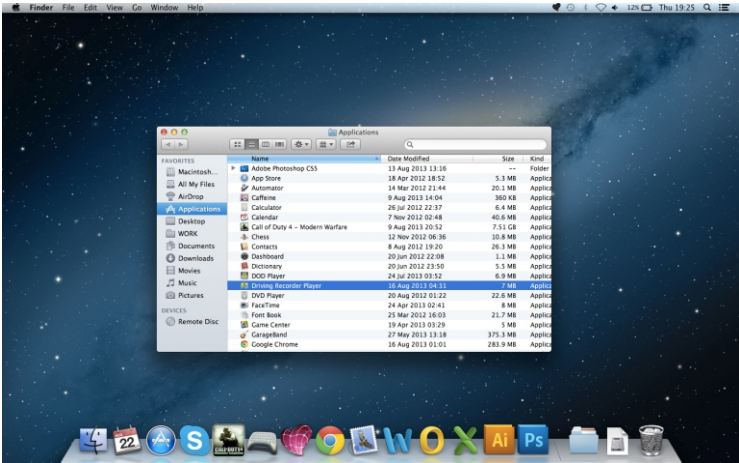

Op dit moment kunt u een kopie naar uw bureaublad slepen. Deze kan vervolgens worden gebruikt als snelkoppeling op het bureaublad, of om op uw Dock te plaatsen.

### <u>NEXT BASE</u>

### **DRIVING RECORDER PLAYER VOOR MAC (VERVOLG)**

#### **GEBRUIK VAN DE DRIVING RECORDER PLAYER:**

Verbind de iN-CAR CAM met uw MAC via de meegeleverde USB-kabel en selecteer massaopslag door op 'OK' te drukken op uw iN-CAR CAM.

Ook kunt u de Micro-SD uit uw iN-CAR CAM verwijderen en gebruik maken van een geschikte MicroSD-adapter en deze in de kaartlezer van uw Mac plaatsen.

Sluit alle popup-berichten en/of mediaspelers die mogelijk automatisch een video- of fotobestand openen wanneer er gedetecteerd wordt dat een geheugenkaart aanwezig is. Open de Driving Recorder Player software vanaf een snelkoppeling op het bureaublad.

Om video's toe te voegen voor afspelen in de Driving Recorder Player, klik op de '**+ ADD**' knop in de rechteronderhoek van het hoofdvenster van Driving Recorder Player. Dit zal een nieuw venster openen waar u de vereiste videobestanden kunt zoeken, zie de afbeelding hieronder.

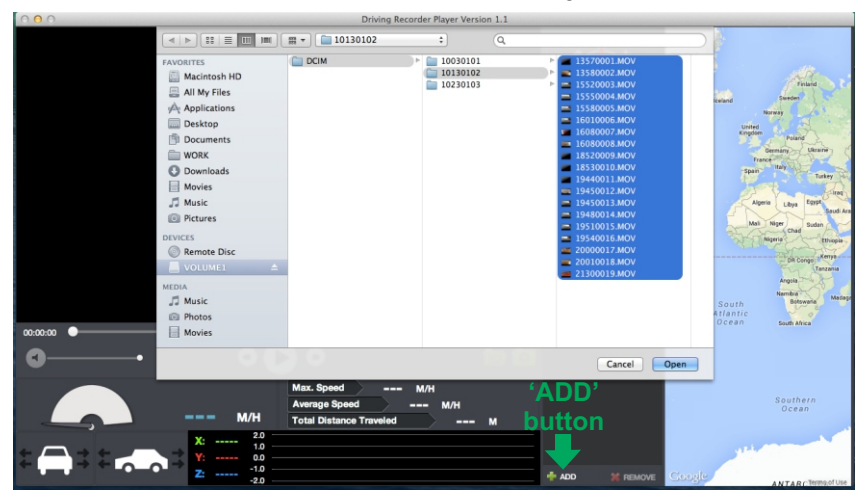

Wanneer u de gewenste map heeft gevonden en gemarkeerd, bijvoorbeeld: VOLUME1 - DCIM - 10130102, markeer de gewenste videoclipopnames, en klik op 'Open'. Hierdoor zullen de geselecteerde bestanden worden toegevoegd aan de bestandenlijst van de Driving Recorder Player.

Hetzelfde principe geldt wanneer u een DVR aansluit via de USB-kabel (zie pagina 19 voor massaopslag) of door de geheugenkaart (door gebruik te maken een geschikte MicroSD-kaart) direct in de kaartlezer van uw Mac te plaatsen.

#### **Afspelen:**

Klik op een bestand in het bestandslijstvenster om het afspelen te starten. Gebruik de bedieningsknoppen van de speler tijdens het afspelen om naar wens te pauzeren/afspelen, voor-/achteruit te spoelen.

#### **Opmerking:**

- Afspelen via de USB-kabel kan als gevolg hebben dat het afspelen schokt/springt door de overdrachtsnelheid van de gegevens. Het wordt aanbevolen dat de bestanden direct vanuit de kaartlezer van de Mac worden bekeken. Indien u een kaartlezer beschikbaar heeft, kopieer dan bestanden vanaf de iN-CAR CAM naar de Mac en gebruik deze voor het afspelen.

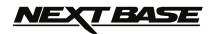

### **DRIVING RECORDER PLAYER VOOR MAC (VERVOLG)**

#### **FUNCTIES & BEDIENINGSELEMENTEN**

De legenda hieronder verklaart de verschillende informatie die wordt weergegeven binnen de Driving Recorder Player wanneer u een MAC-platform gebruikt.

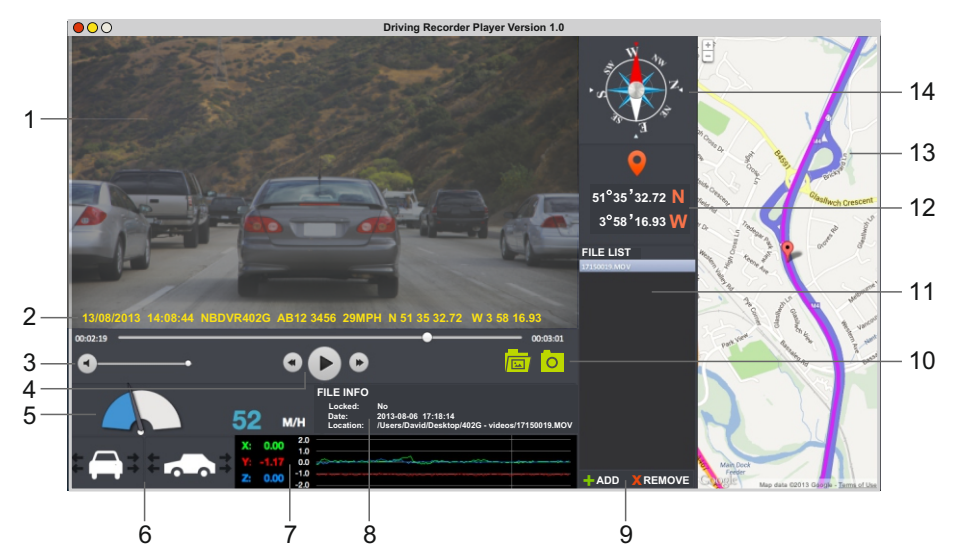

- **1. Afspeelvenster van geselecteerde videobestand** Huidige video bekijken.
- **2. Datum/tijd/model/voertuigregistratie/snelheid/stempel GPS-coördinaten** Gegevens worden opgeslagen in het opgenomen bestand. De inhoud is afhankelijk van de instellingen van de iN-CAR CAM en het GPS-signaal.

#### **3. Volume**

Aanpassen afspeelvolume.

#### **4. Bedieningsknoppen video afspelen**

Afspelen/pauzeren, vooruit-/achteruitspoelen van het huidige bestand.

**5. Snelheidsweergave** Geeft huidige snelheid weer.

### **6. G-krachtweergave**

Geeft de richting weer van de G-krachten op het voertuig.

#### **7. Gegevens G-sensor**

 Geeft gegevens weer die zijn opgenomen door de G-sensor over de drie assen.  $X =$  links/rechts, Y = omhoog/omlaag en Z = versnelling & vertraging.

#### **8. Bestandsinfo**

Huidige bestandsinformatie weergeven.

#### **9. Toevoegen/verwijderen van bestanden**

 Blader door bestanden op uw computer, of om geselecteerde video's toe te voegen/verwijderen van en naar de bestandslijst.

### *NEXT BASE*

### **DRIVING RECORDER PLAYER VOOR MAC (VERVOLG)**

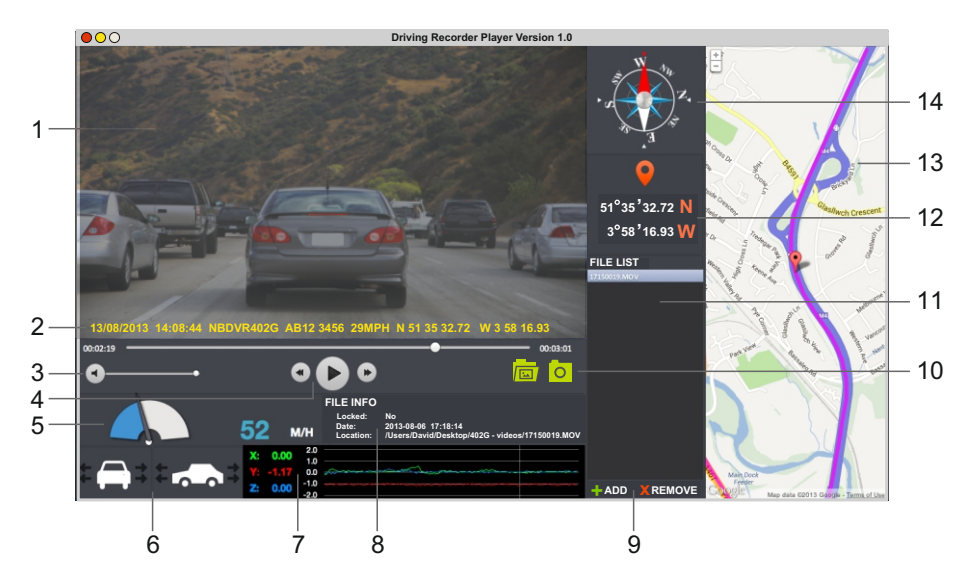

#### **10. Bestandslijst**

Toont video's in de bestandslijst.

#### **11.Schermopname**

 Schermopname. Hiermee wordt een foto gemaakt van elke frame van een afbeelding zoals weergegeven op het afspeelvenster.

Open de schermopnamemap om afbeeldingen te bekijken.

#### **12.GPS-coördinaten**

 Toont huidige GPS-coördinaten. Alleen beschikbaar wanneer de videobestanden zijn opgenomen in de aanwezigheid van een satellietverbinding.

#### **13.Kaart**

 Geeft de route weer van de route die is afgelegd of de kaart. Alleen beschikbaar wanneer de videobestanden zijn opgenomen in de aanwezigheid van een satellietverbinding.

#### **14.Kompas**

 Geeft de huidige richting weer. Alleen beschikbaar wanneer de videobestanden zijn opgenomen in de aanwezigheid van een satellietverbinding.

#### **Opmerking:**

- De Driving Recorder Player zal alleen een weergave van de actieve kaart openen als een internetverbinding beschikbaar is.
- Functies en werking van de Driving Recorder Player zijn afhankelijk van het besturingssysteem van uw PC.
- De GPS-gegevens zullen alleen worden weergegeven wanneer een GPS-signaal aanwezig was tijdens de opname.

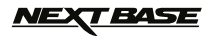

### **PROBLEMEN OPLOSSEN**

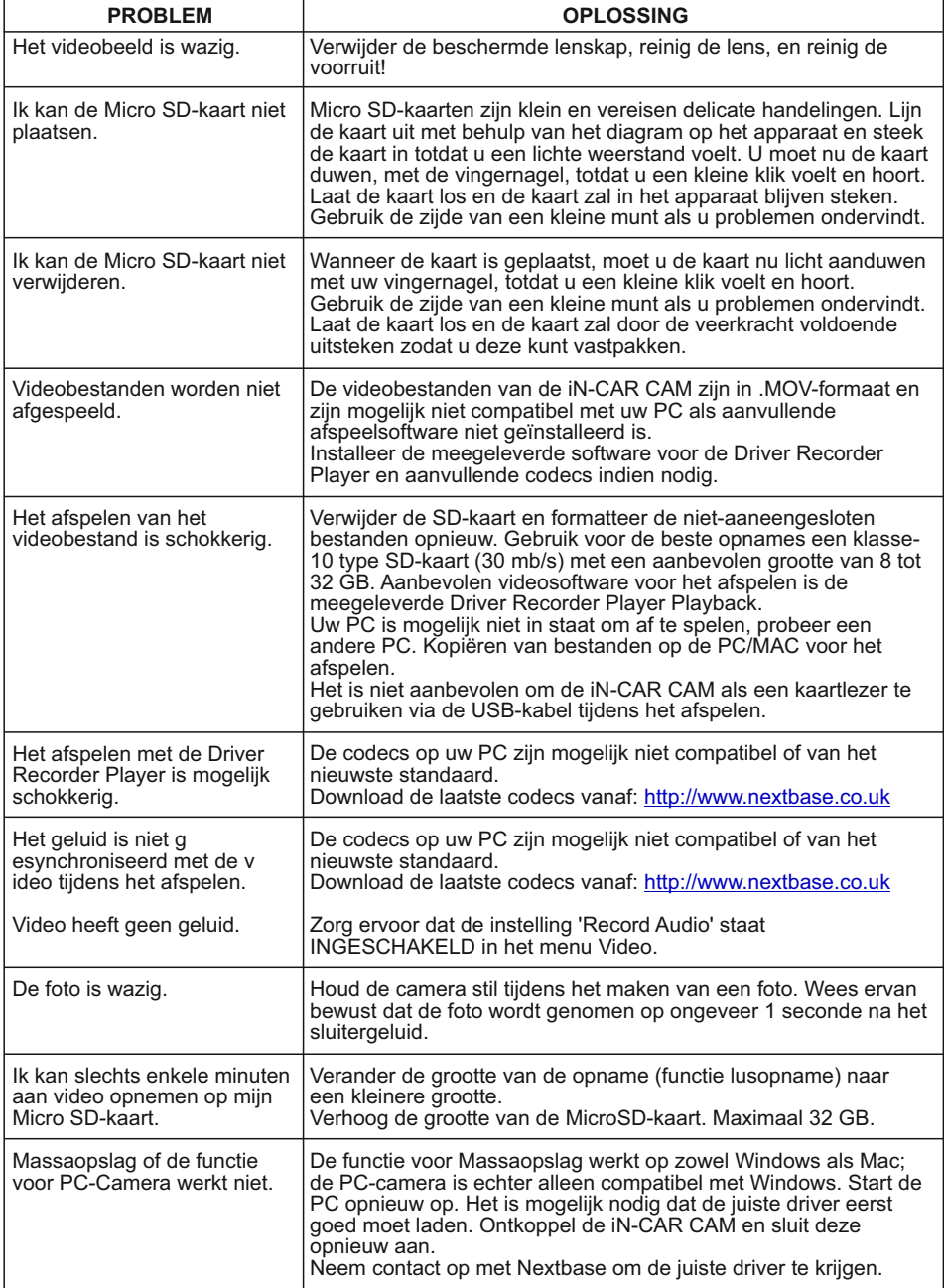

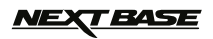

# **PROBLEMEN VERHELPEN (VERVOLG)**

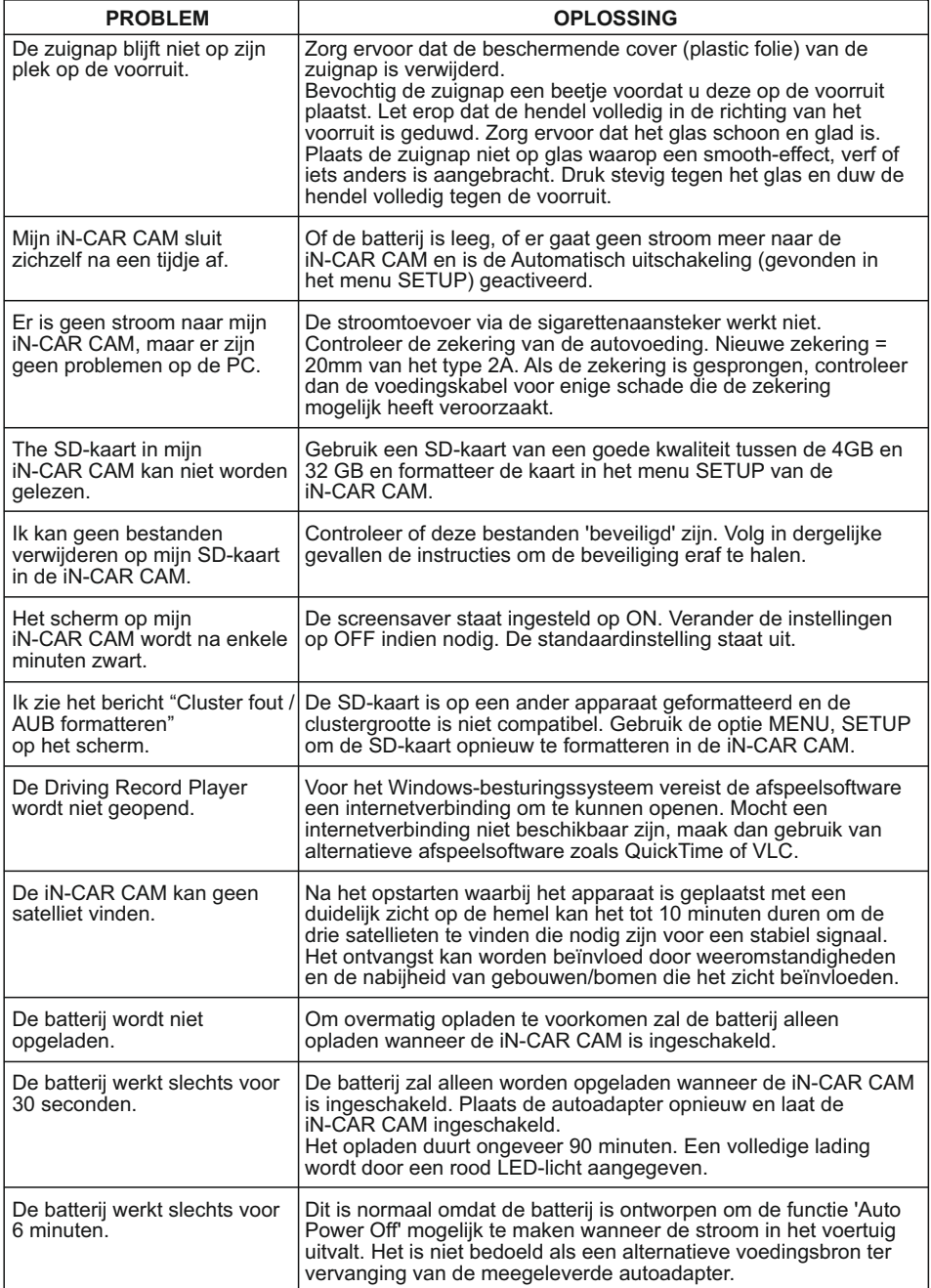

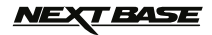

### **PROBLEMEN VERHELPEN (VERVOLG)**

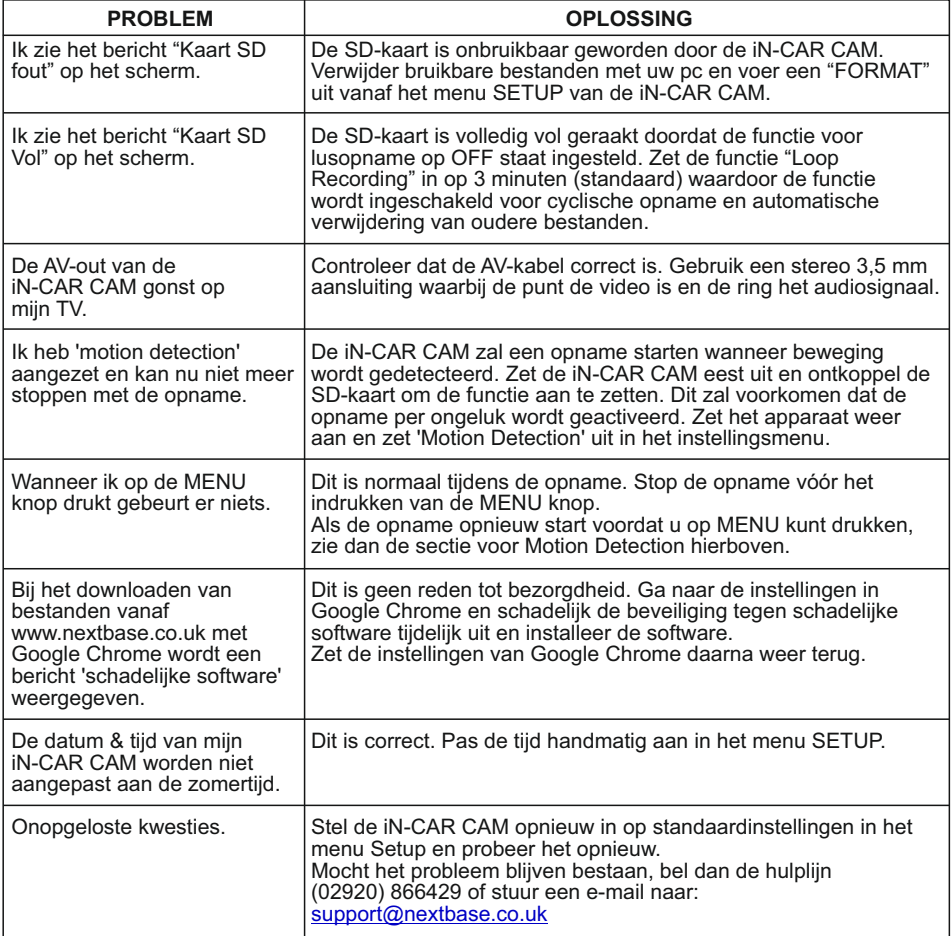

$$
\text{MEX} \text{F} \text{B} \text{A} \text{S} \text{E}
$$

### **OPMERKINGEN**

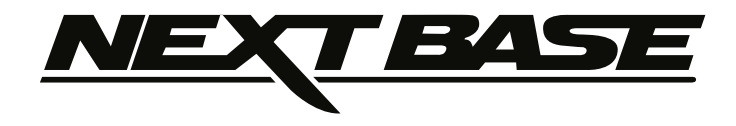

# **www.nextbase.co.uk**

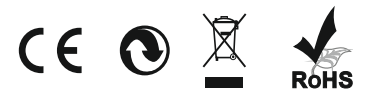

NBDVR402G-IM-DUT-A5